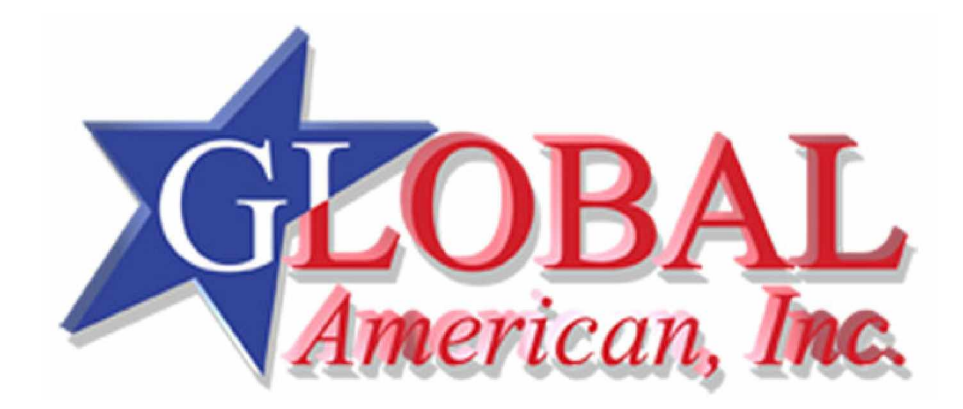

**User's Manual**

3301720

### **ESD Precautions**

Integrated circuits on computer boards are sensitive to static electricity. To avoid damaging chips from electrostatic discharge, observe the following precautions:

- " Do not remove boards or integrated circuits from their anti-static packaging until you are ready to install them.
- Before handling a board or integrated circuit, touch an unpainted portion of the system unit chassis for a few seconds. This helps to discharge any static electricity on your body.
- Wear a wrist-grounding strap, available from most electronic component stores, when handling boards and components.

### **Trademarks Acknow ledgments**

**IBM is a registered trademark of International Business Machines Corporation.**

**MS-DOS, and Windows 2000 are trademarks of Microsoft Corporation.**

Award is a trademark of Award Software, Inc.

**IBM, PC/AT, PS/2, VGA are trademarks of International Business Machines Corporation.**

**Intel Pentium D, Pentium4 ,Celeron D are trademarks of Intel Corporation.**

**Other brand names and trademarks are the properties and registered brands of their respective ow ners.**

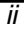

# **T a b l e o f C o n t e n t s**

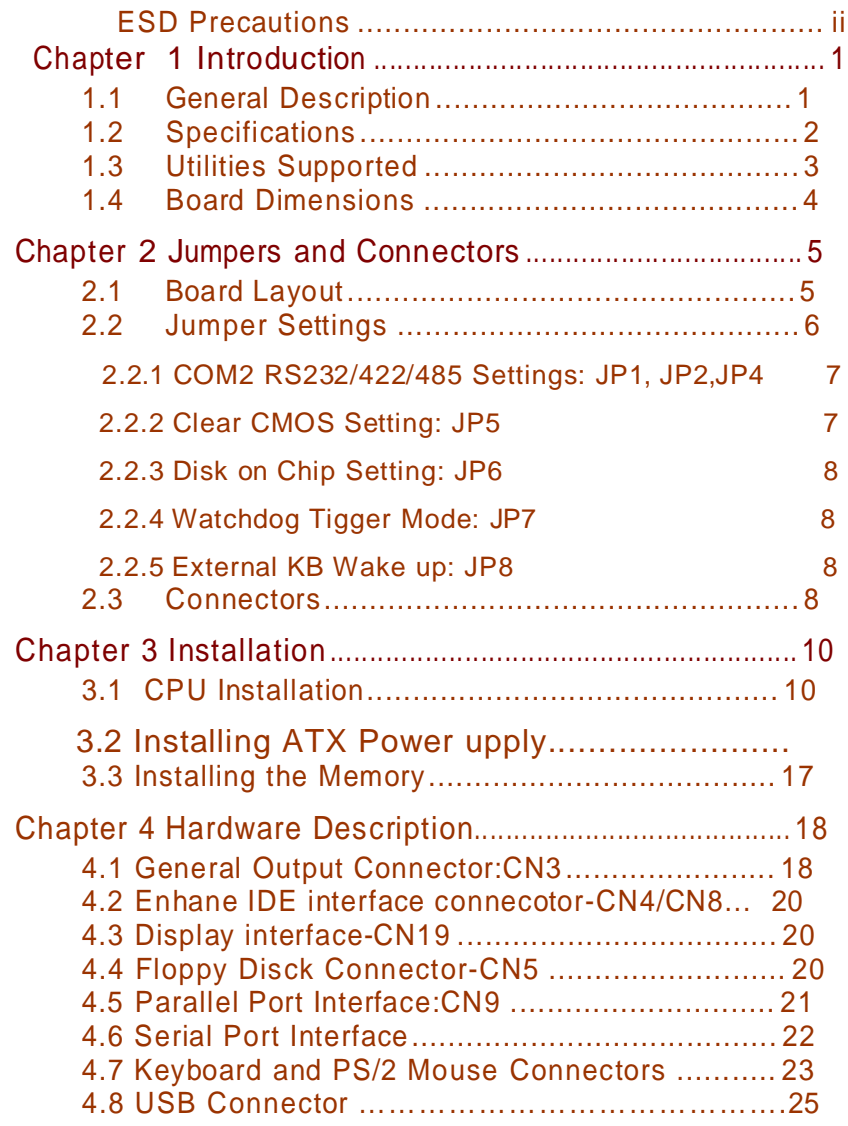

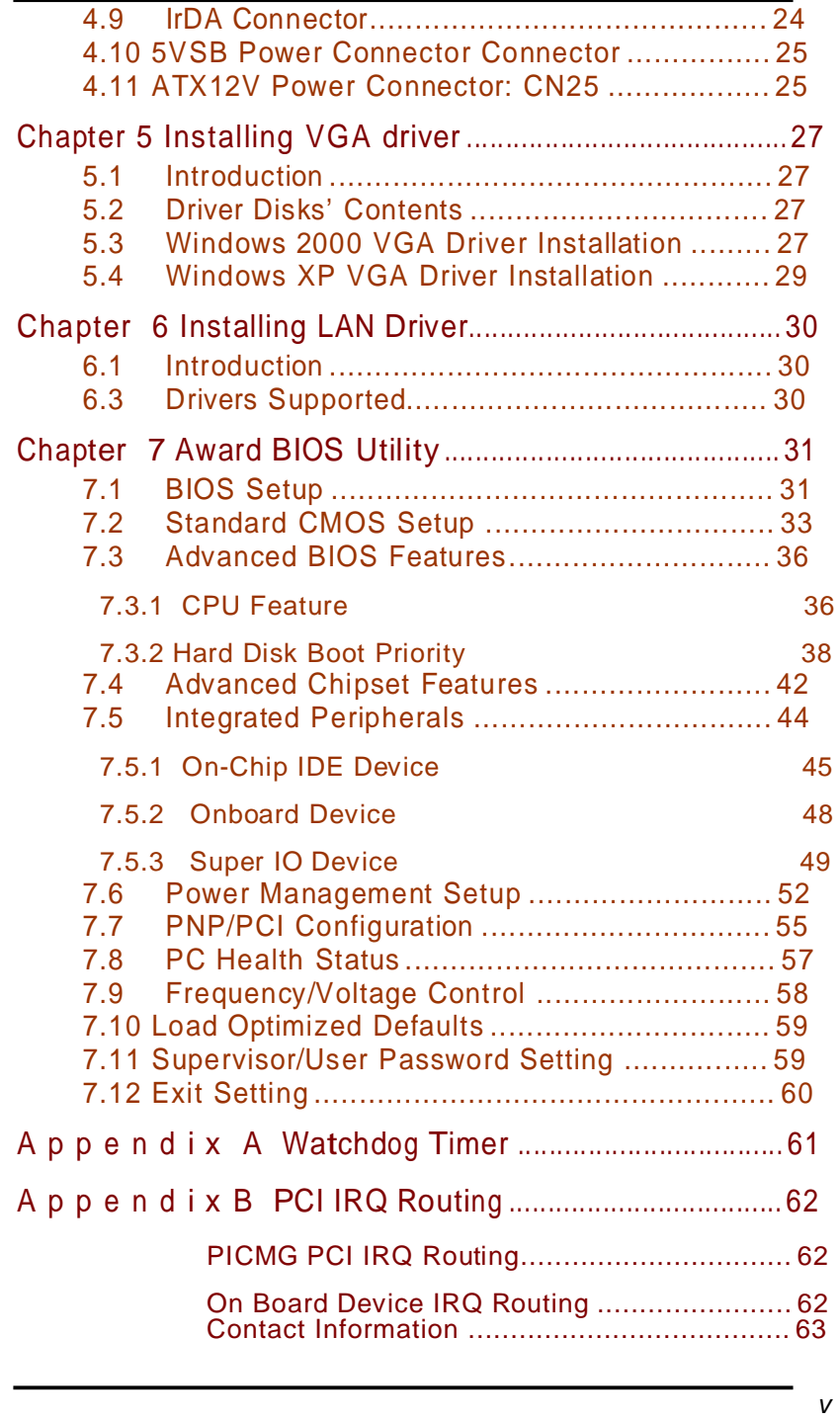

# **Chapter 1 Introduction**

### **1.1 General Description**

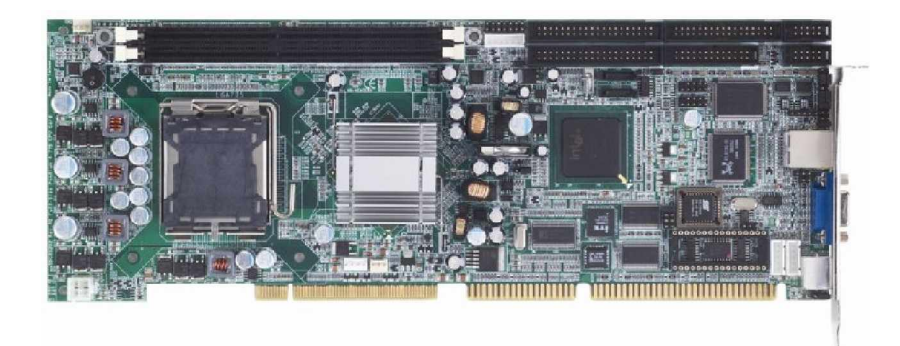

**The 3301720 PICMG 1.0 Single Board Computer delivers new features for interactive application and many other embedded computing solutions requiring higher** performance.it support two 184-pin DDR DIMM sockets and **support the maximum memory capacity could up to 2GB .VGA function with Intel® Extreme Graphic Technology is built into the Intel® 865G chipset and the board has a maximum video memory of up to 64MB, w hich is shared by the system memory.so it is perfect platform for all of application**

### **1.2 Specifications**

- ¾ **Processor**: Intel® Pentium D/Pentium4/Celeron
- ¾ **North Bridge:** Intel® 82865G
- ¾ **South Bridge:** Intel® 82801EB(ICH5)
- ¾ **CPU Socket:** LGA775
- ¾ **FSB**: 533/800 Mhz
- ¾ **L2 Cache:** Integrated in CPU

### **Pentium D = 2M x 2/Pentium 4 = 1M or 2M/Celeron D = 256K or 512K**

- ¾ **BIOS:** Phoenix AwardBIOS Rev.6.00
- ¾ **System Memory:** Support DDR266/333/400 memory and the maximum capacity up to 2GB.

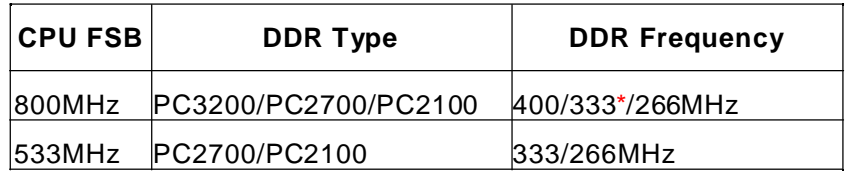

\*Because limited of chipset, when using FSB800Mhz CPU, PC2700 DDR (333Mhz) only support 320Mhz.

- ¾ **IDE Interface:** T wo IDE connector and up to four devices, Ultra DMA 100 supported
- ¾ **FDD Interface:** Supports up to 2 drives
- ¾ **Serial Ports:** T wo 16550 UARTs ports with 16 byte as two RS232.
- ¾ **Parallel Ports:** One parallel port with ECP/EPP/SPP supported
- ¾ **VGA Controller:**
- ¾ Chipset Integrated VGA Controller and Supports up to 2048x1536 at 75 Hz resolution on non-interlaced CRT monitors
- ¾ **Ethernet:** Realtek 8100S
- ¾ **SAT AI:** T wo Channel and support the maximum data transfer rate could up to 150MB/s
- ¾ **USB Interface:** 4 USB ports; USB Spec. Rev. 2.0 compliant.

- ¾ **Hardw are Monitoring:** Winbond W83627HG-AW detection of CPU temperature, System temperature, Power failure and Fan speed.
- ¾ **Watchdog Timer:**
- Software programmable time interval and hardware reset only.
- 255 level, 1~255 seconds
- ¾ **Dimensions:**338 mmx122mm(6 Layer)

**NOTE: Specifications are subject to change without notice.** 

### **1.3 Utilities Supported**

- z Intel<sup>®</sup> 865G Utility and Drivers
- z Ethernet Utility and Drivers
- z VGA Drivers

### **1.4 Board Dimensions**

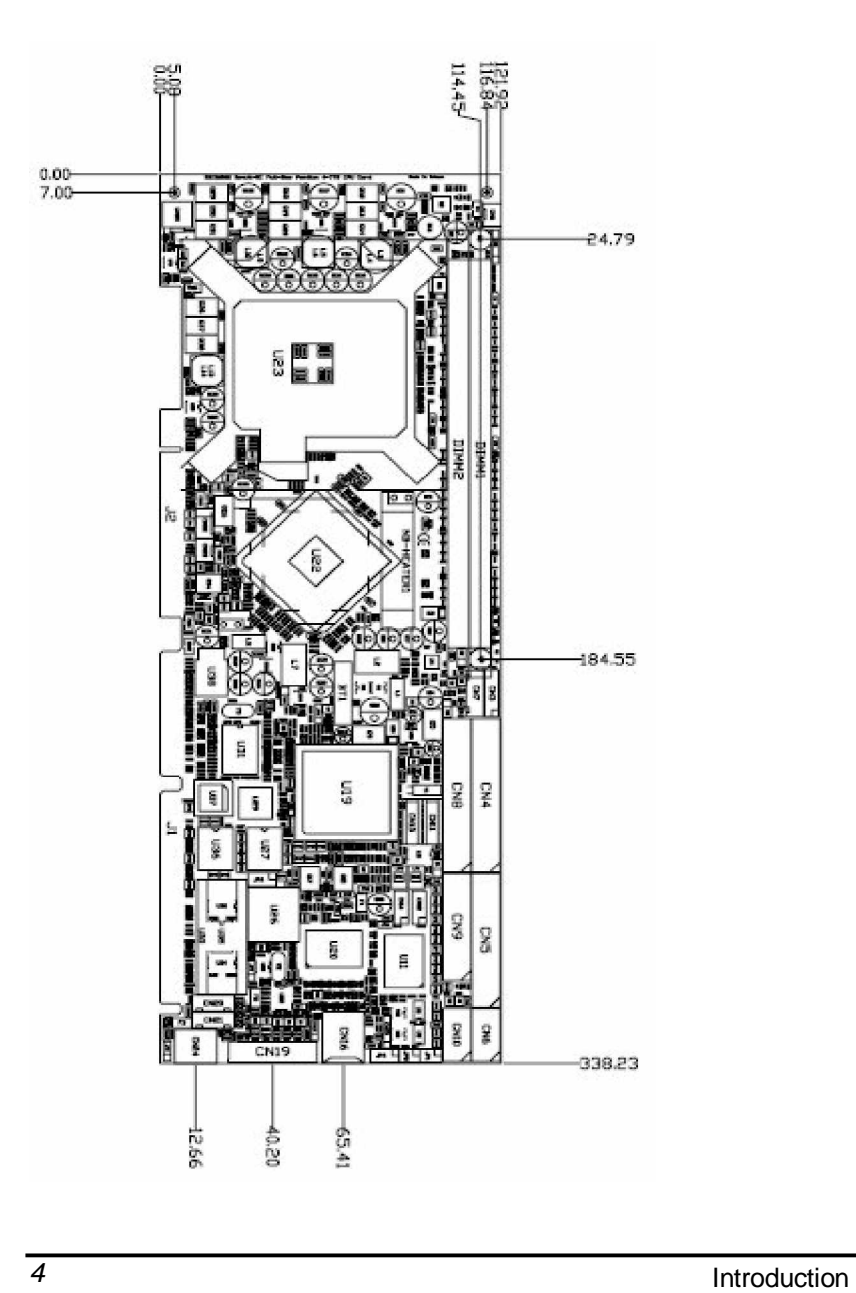

# **Chapter 2 Jumpers and Connectors**

# **2.1 Board Layout**

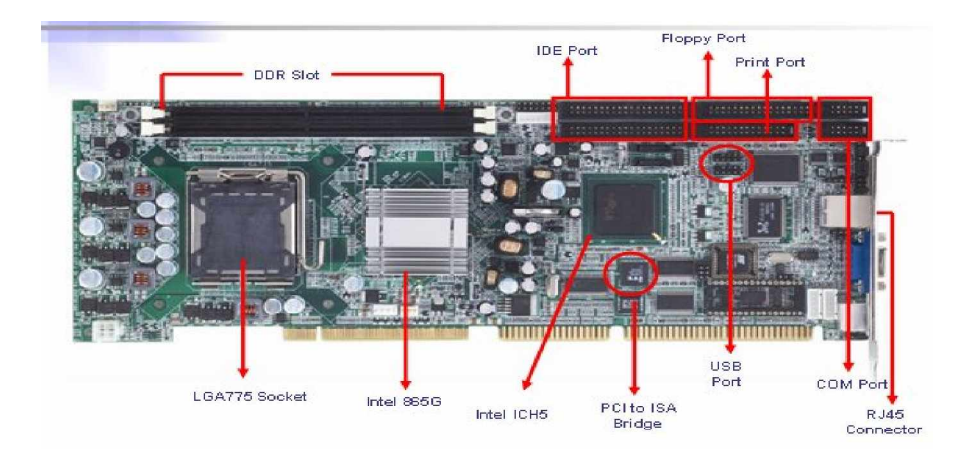

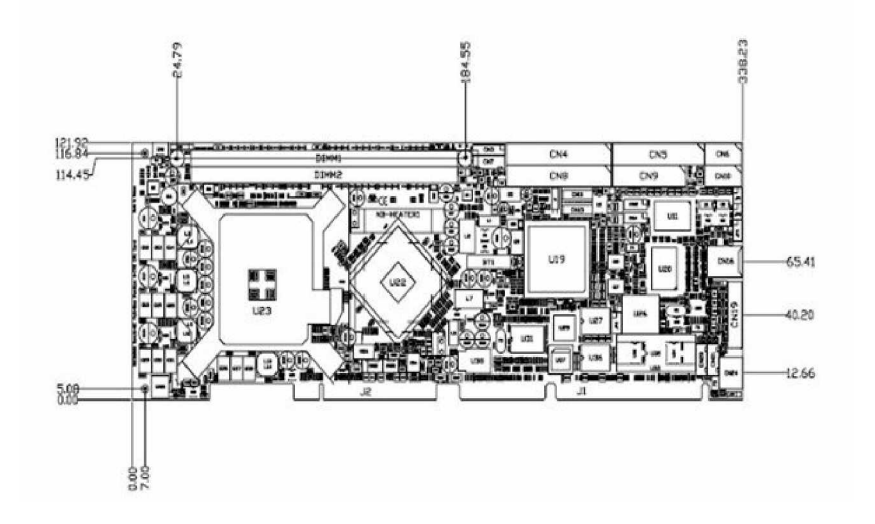

Jumpers and Connectors 5

### **2.2 Jumper Settings**

**Fllow ed as below detailed description for Jumper setting and installed the 3301720 on your application**

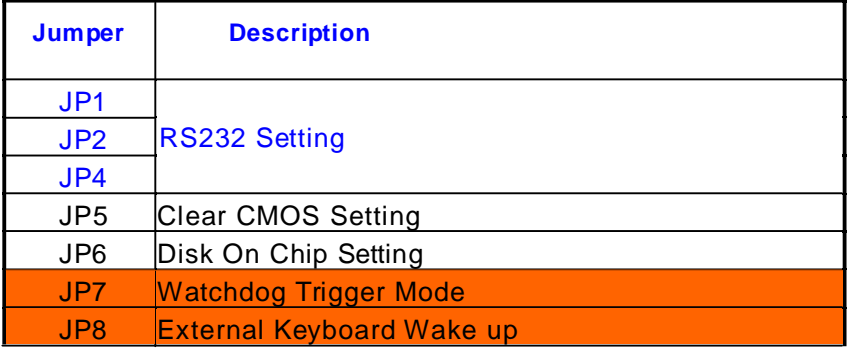

6 Jumpers and Connectors

### **2.2.1 COM2 RS232 Settings: JP1, JP2,JP4**

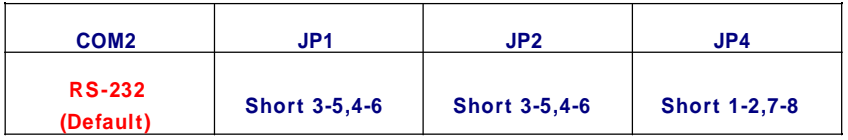

### **2.2.2 Clear CMOS Setting: JP5**

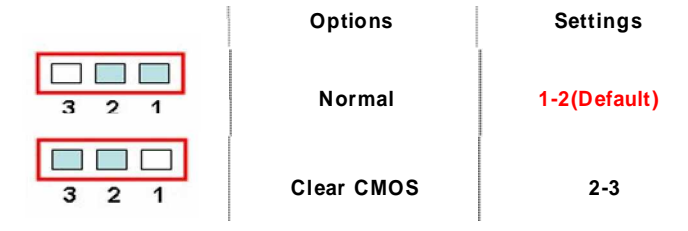

### **2.2.3 Disk on Chip Setting: JP6**

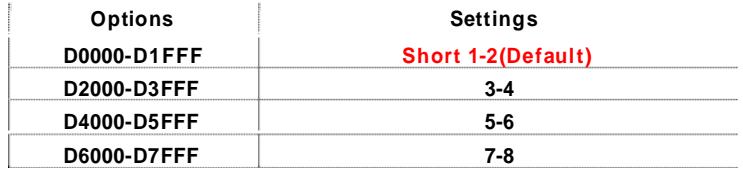

### **2.2.4 Watchdog Tigger Mode: JP7**

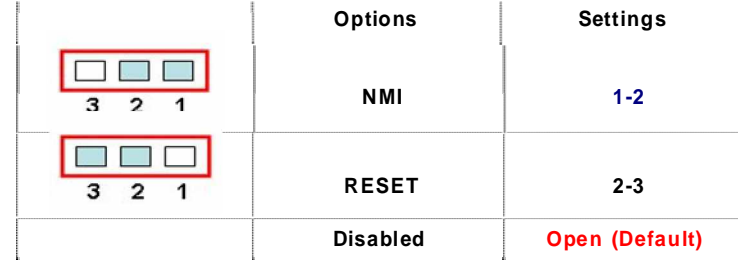

### **2.2.5 External KB Wake up: JP8**

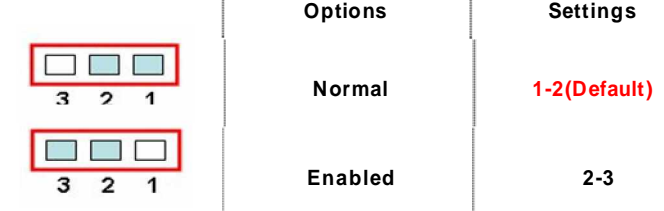

### **2.3 Connectors**

The connectors allow the CPU card to connect with other **parts of the system. Some problems encountered by your system may be a result from loose or improper connections. Ensure that all connectors are in place and firmly attached. The follow ing table lists the function of each connector on the 3301720.**

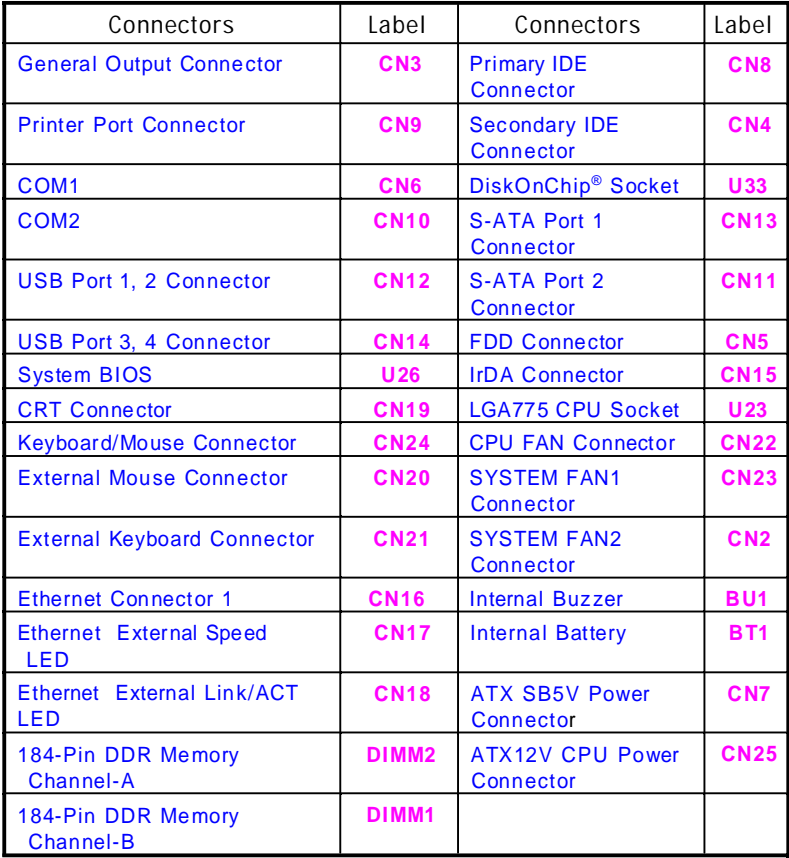

Jumpers and Connectors 9

### **Chapter 3 Installation**

Before installing the processor, Please pay moe attention on Intel website and obtained more information

### **<http://www.intel.com.>**

### **3.1 CPU Installation**

The LGA775 processor socket come with a lever to protect the processor.Please pay more attention as below.Follow the pictures and place the processor into CPU socket.

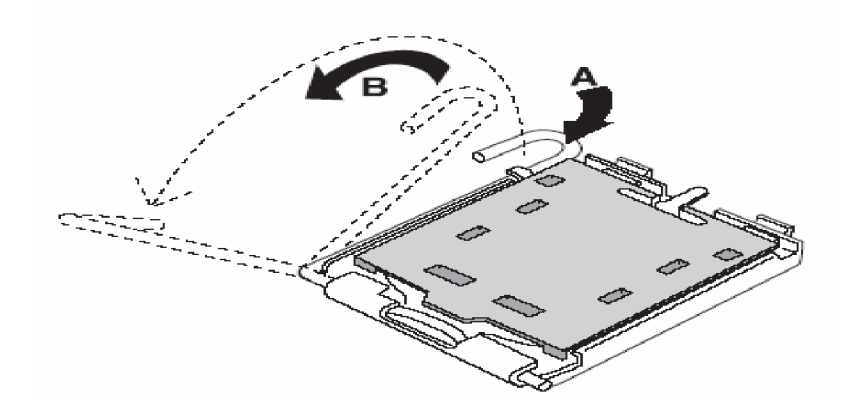

.

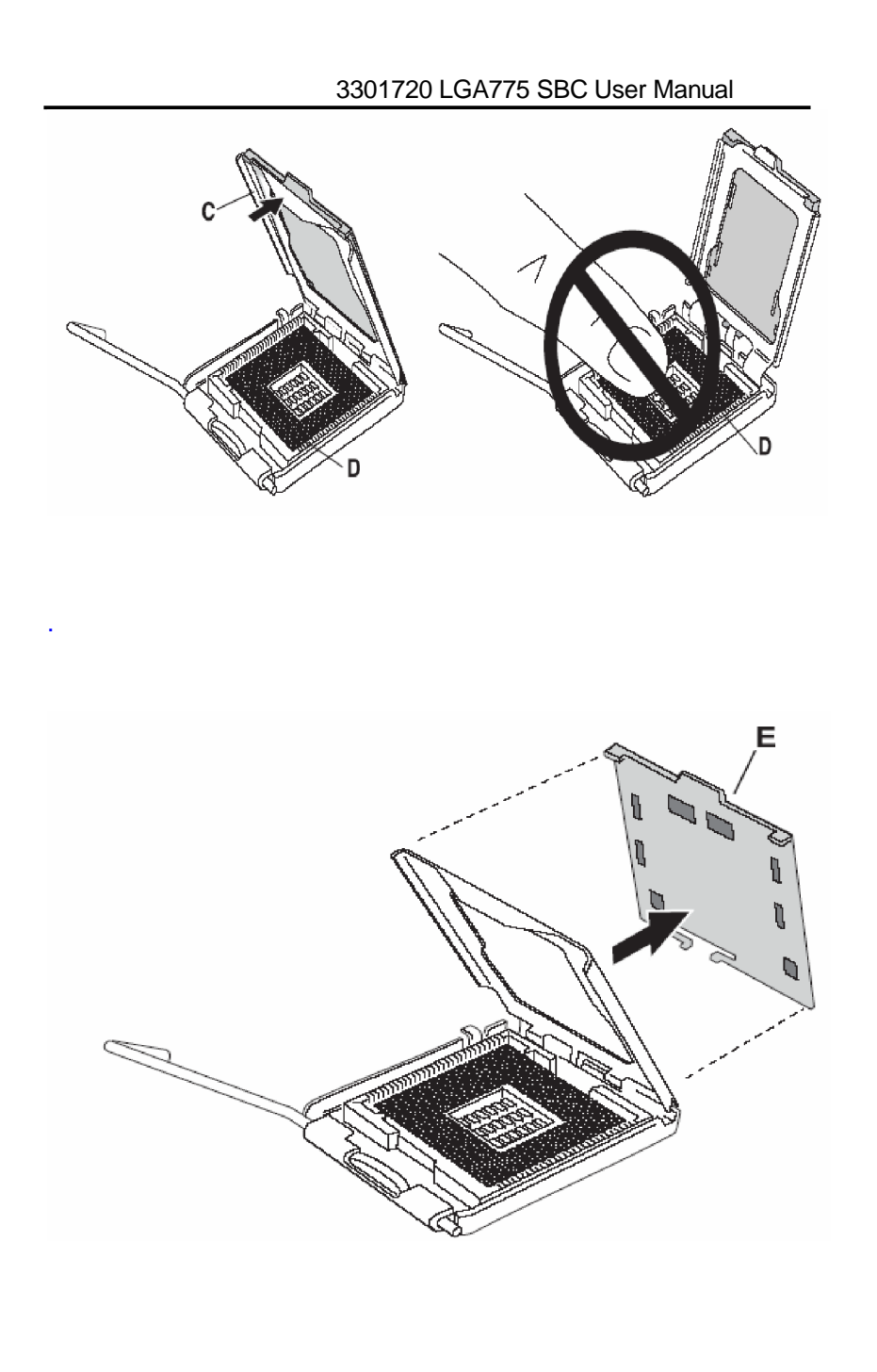

Installation 11

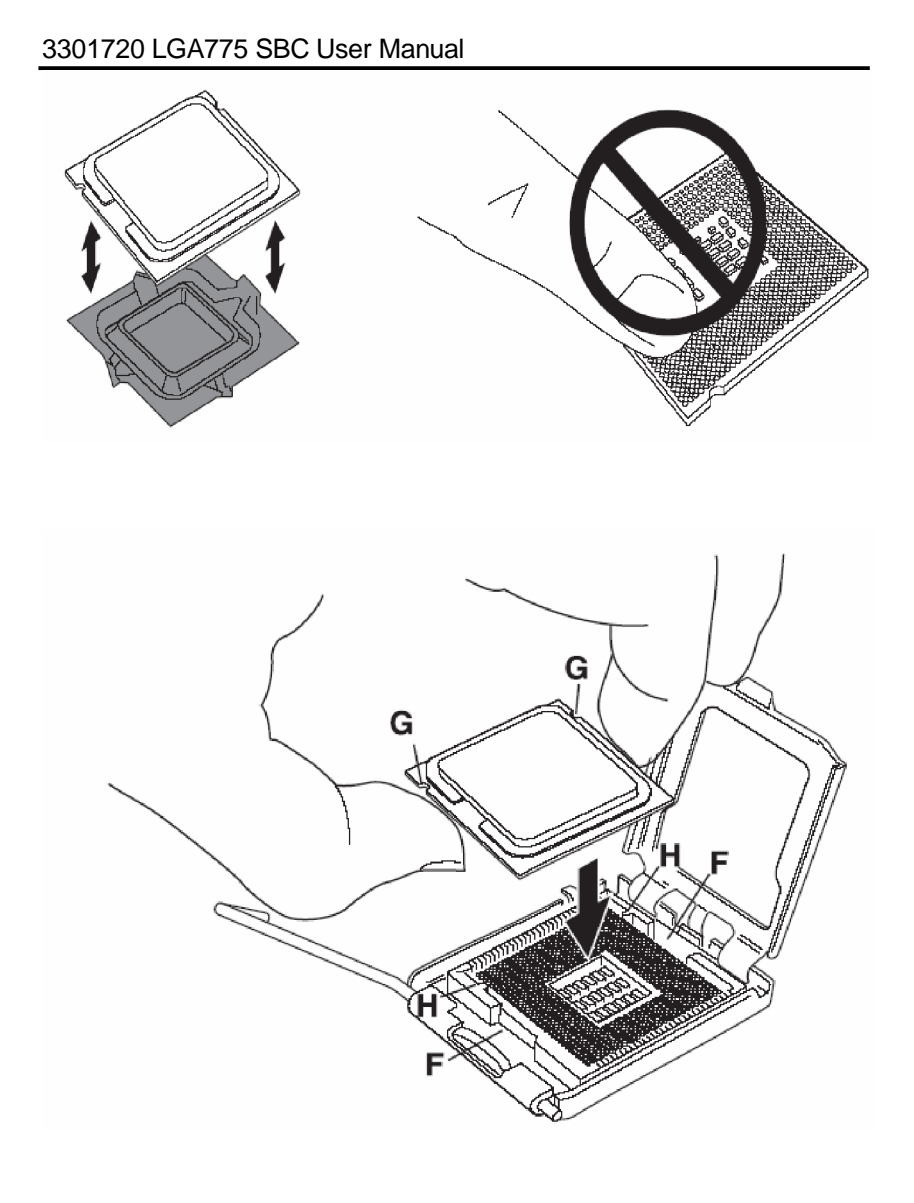

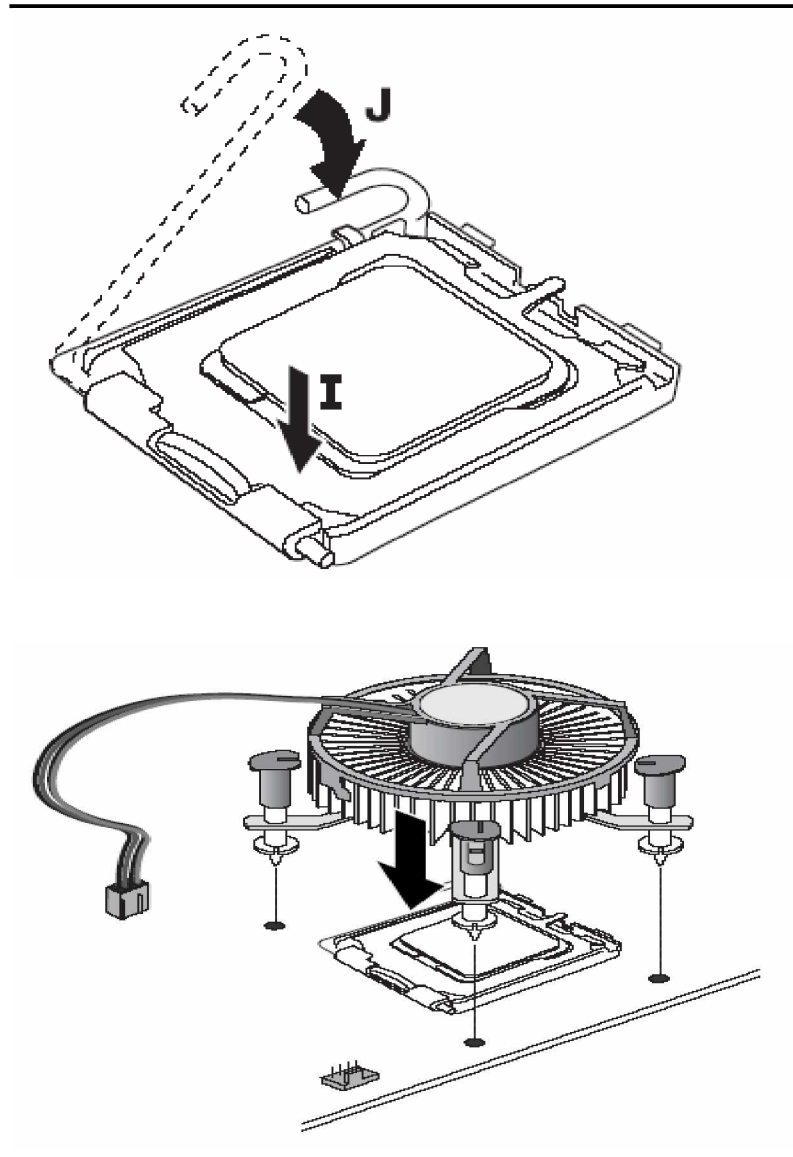

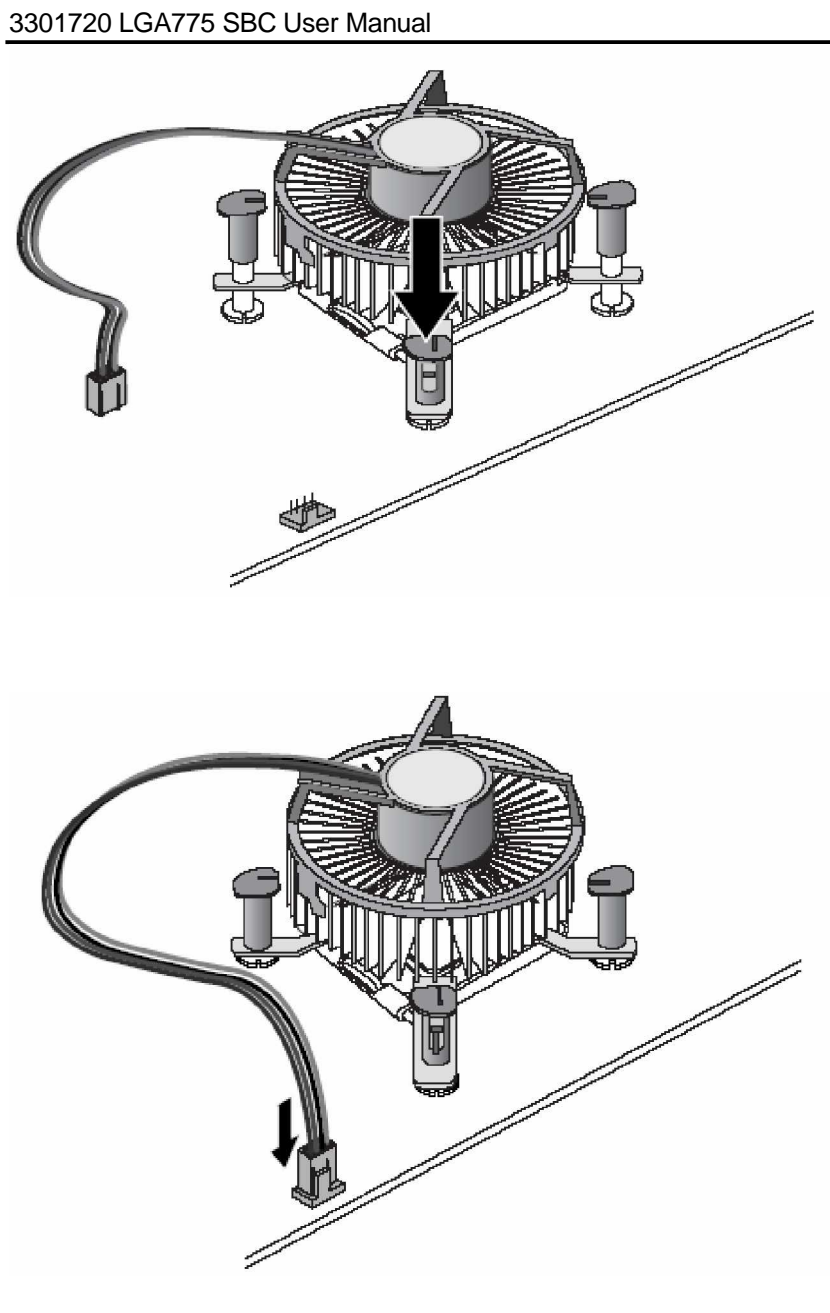

14 Installation

3301720 LGA775 SBC User Manual

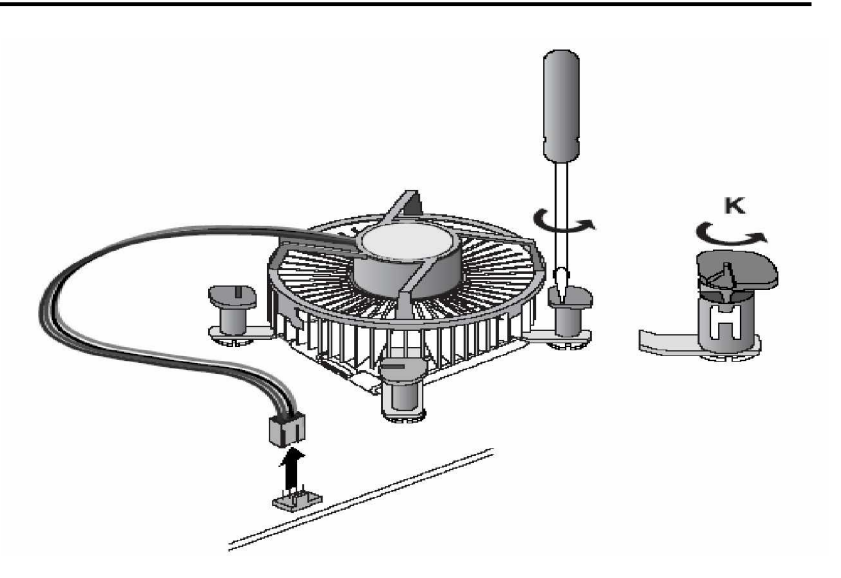

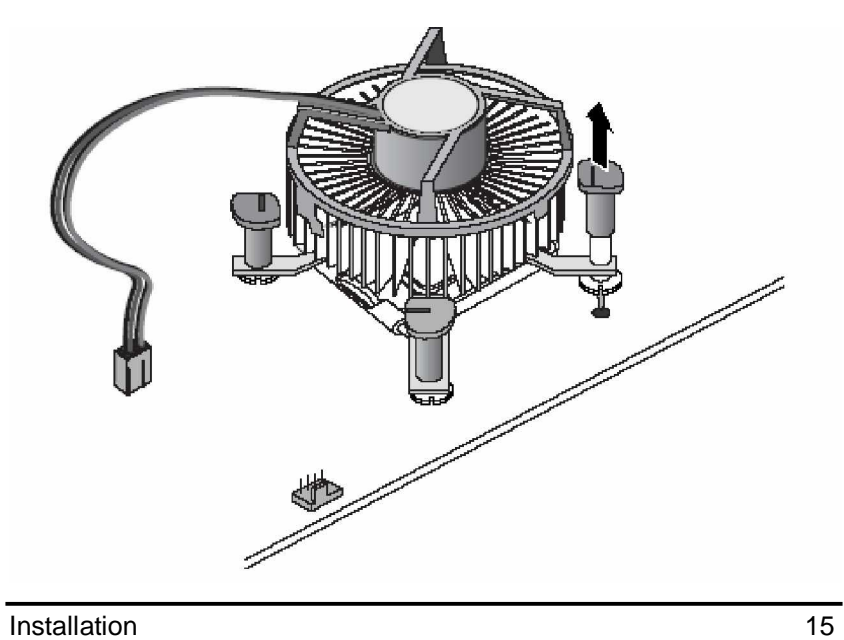

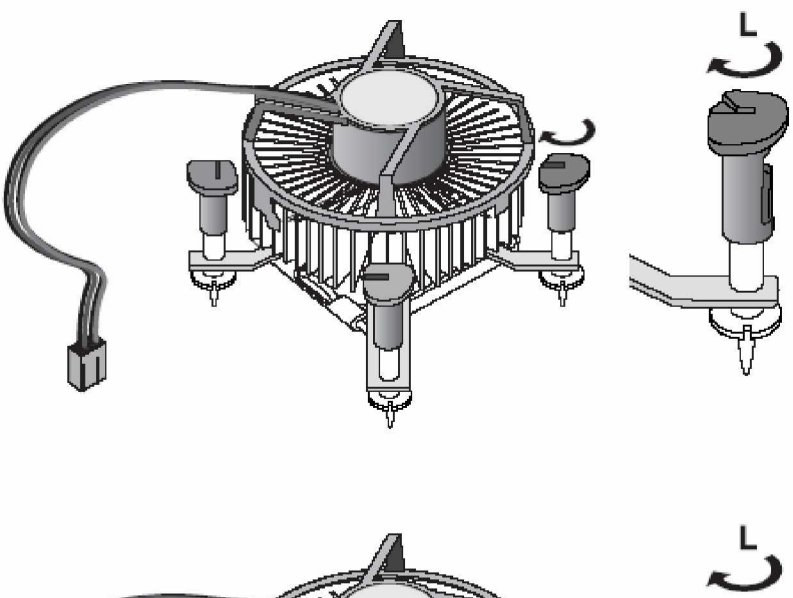

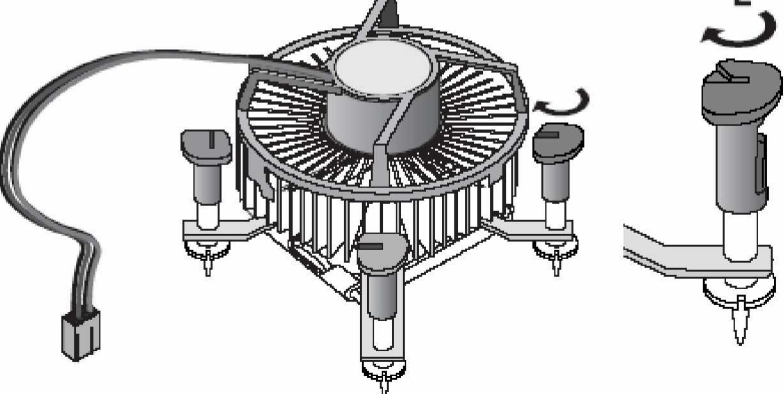

16 Installation

### **3.2 Installing ATX Power Supply**

**System power is provided to the 3301720 Single Board Computer by CN25**

### **3.3 Installing the Memory**

The **3301720 support DDR memory and** support the maximum memory capacity could up to 2**GB**.**If you w ant to know w hat is difference betw een DDR and DDR2.See below picture**

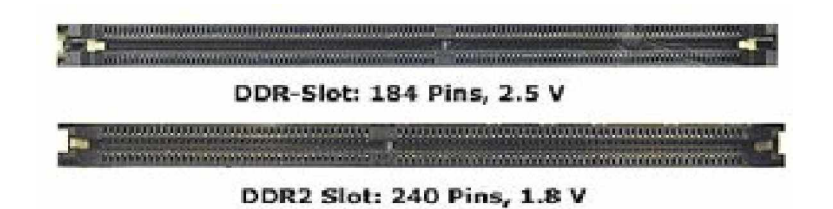

**PS: 3301720 only support Un-Buffered DIMM and could not support ECC/Registered DIMM**

### **Chapter 4 Hardware Description**

This chapter provided detailed information for all of hardware features for **3301720** all-in-one LGA775 CPU card.

### **4.1 General Output Connector:CN3**

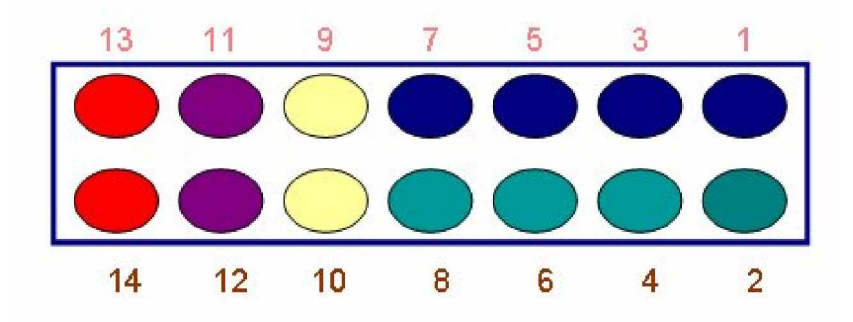

### **Power LED**

**Defined by Pins 1, 3, 5, 7 connects the system power LED indicator to its respective sw itch on the case. Pin 1 is +, and pin 5 is assigned as -.Pin 7 is defined as NC**

**External Speaker and Internal Buzzer Connector Pins 2, 4, 6, 8 connect to the case-mounted speaker unit or internal buzzer.**

### **Hareware Reset**

**Pins 11 & 12 was designed for Hardware Reset.** 

### **HDD Activity LED**

**This connector extends to the hard drive activity LED on the control panel. This LED w ill flash w hen the HDD is being accessed. Pins 13 & 14 connect the hard disk drive and the front panel HDD LED.**

**Power Botton**

**This 2-pin connector was designed at Pin9/10**

### **4.2 Enhane IDE interface connecotor-CN4 and CN8**

The **3301720** provided two IDE Port and support the maximum IDE devices could up to four **IDE devices.**

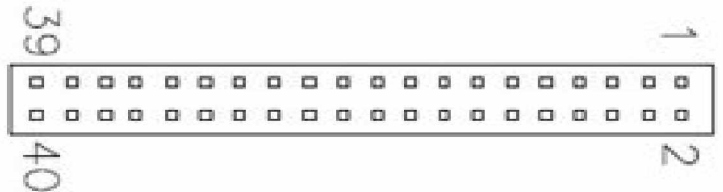

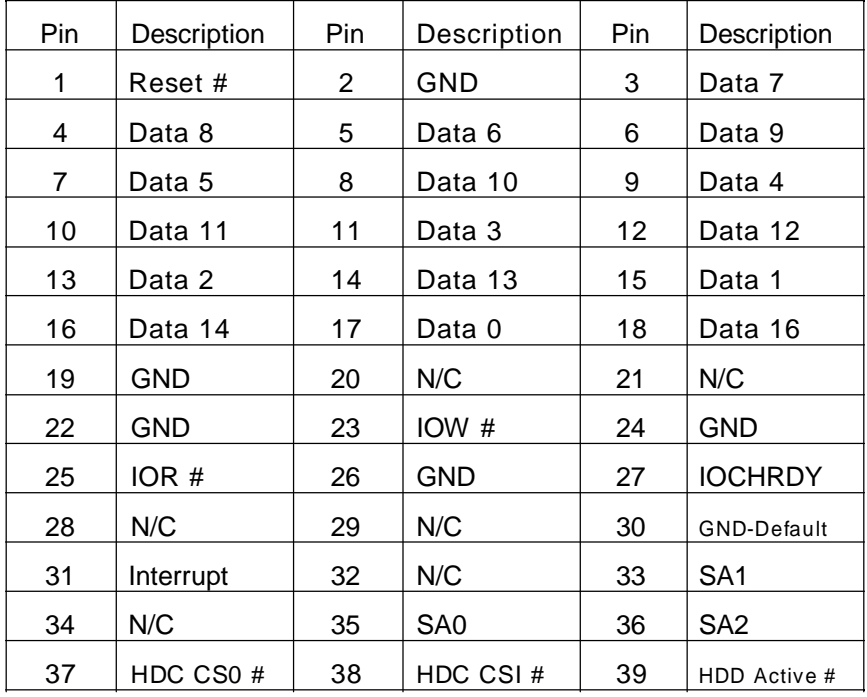

Hardware Description 19

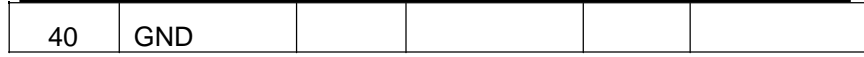

### **4.3 Display interface-CN19**

◉

The GMCH provides interfaces to a progressive scan analog monitor and DVO can drive a variety of DVOdevices• The GMCH has an integrated 350 MHz RAMDAC that can directly drive a progressive scananalog monitor up to a resolution of 2048x1536 at 75 Hz.

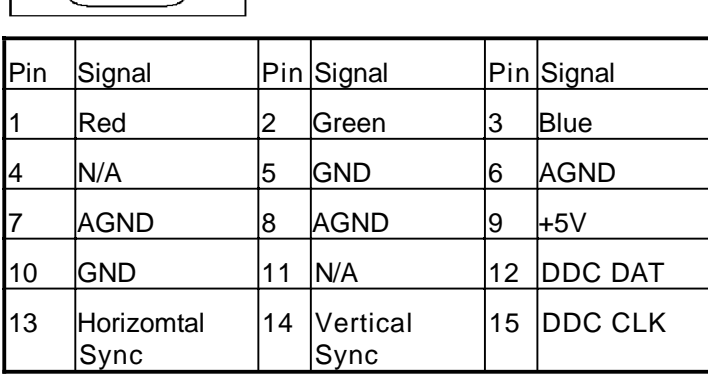

# ∖6 o o o o

 $(100000)$ 

.

◉

### **4.4 Floppy Disck Connector-CN5**

The **3301720** provides a 34-pin header type connector, **CN5**, supporting up to two floppy drives. The floppy drives may be any one of the following types: 5.25" 360KB/1.2MB and 3.5" 720KB/1.44MB/2.88MB.

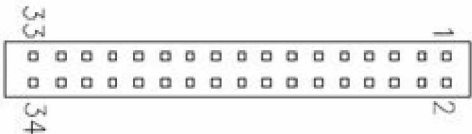

20 **Hardware Description** 

| Pin | Description      | Pin | Description             | <b>Pin</b> | Description      |
|-----|------------------|-----|-------------------------|------------|------------------|
| 1   | GND              | 2   | Reduce write<br>Current | 3          | GND              |
| 4   | N/C              | 5   | GND                     | 6          | N/C              |
| 7   | GND              | 8   | Index $#$               | 9          | GND              |
| 10  | Motor enable A # | 11  | GND                     | 12         | Drive Select B # |
| 13  | GND              | 14  | Drive select A #        | 15         | GND              |
| 16  | Motor enable B # | 17  | <b>GND</b>              | 18         | Direction #      |
| 19  | GND              | 20  | STEP#                   | 21         | GND              |
| 22  | Write data #     | 23  | <b>GND</b>              | 24         | Write gate #     |
| 25  | GND              | 26  | Track #                 | 27         | GND              |
| 28  | Write protect #  | 29  | GND                     | 30         | Read data #      |
| 31  | GND              | 32  | Side 1 select #         | 33         | GND              |
| 34  | Disk change #    |     |                         |            |                  |

3301720 LGA775 SBC User Manual

### **4.5 Parallel Port Interface:CN9**

The **CN9** is a multi-mode parallel port able to support:

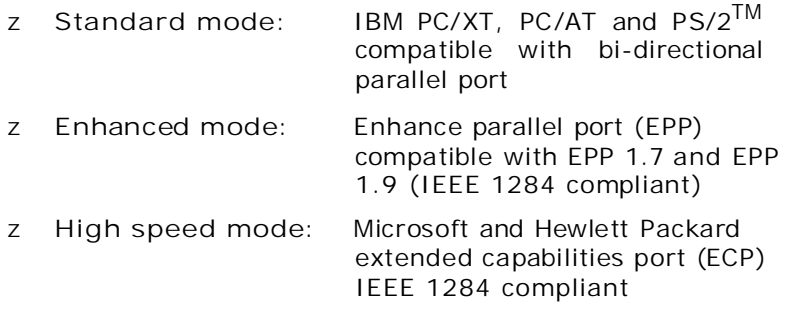

The address select of the onboard parallel port in LPT1 (3BCH) or disabled is done by BIOS CMOS setup.

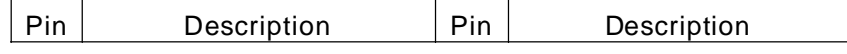

Hardware Description 21

.

3301720 LGA775 SBC User Manual

| 1              | Strobe #              | 14 | Auto Form Feed #    |
|----------------|-----------------------|----|---------------------|
| $\overline{2}$ | Data 0                | 15 | Error $#$           |
| 3              | Data 1                | 16 | Initialize #        |
| 4              | Data 2                | 17 | Printer Select In # |
| 5              | Data 3                | 18 | GND                 |
| 6              | Data 4                | 19 | GND                 |
| $\overline{7}$ | Data 5                | 20 | GND                 |
| 8              | Data 6                | 21 | GND                 |
| 9              | Data 7                | 22 | GND                 |
| 10             | Acknowledge #         | 23 | GND                 |
| 11             | Busy                  | 24 | GND                 |
| 12             | Paper Empty #         | 25 | GND                 |
| 13             | <b>Printer Select</b> | 26 |                     |

### **4.6 Serial Port Interface**

The serial interface for **3301720** consists of COM1 port (**CN6**) and COM2 (**CN10**) supports RS-232  $\mathbb{R}$  $\Box$  $\mathbb{R}$ 

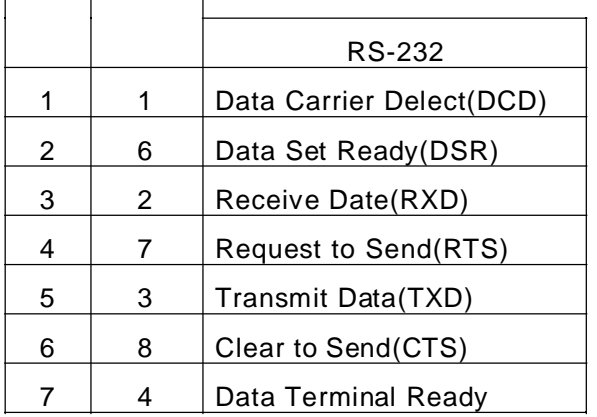

22 Hardware Description

3301720 LGA775 SBC User Manual

|    |   | (DTR)              |  |
|----|---|--------------------|--|
| 8  | 9 | Ring Indicator(RI) |  |
| 9  | 5 | <b>GND</b>         |  |
| 10 |   | NC.                |  |

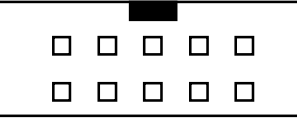

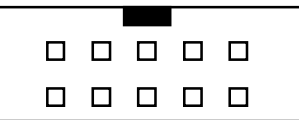

### **4.8 Keyboard and PS/2 Mouse Connectors**

The **3301720** provides a keyboard **(CN21)** and Mouse **(CN20)** interface with two 5-pin connectors.

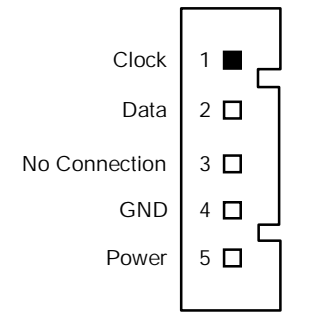

### **4.9 Mini-Din Connecter**

Hardware Description 23

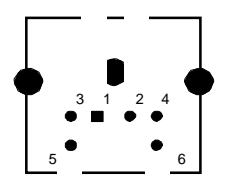

### **4.10 USB Connector**

The Universal Serial Bus (USB) connector was used for the USB interface. **CN12/CN14** is the 9-pin USB connector on the **3301720**.

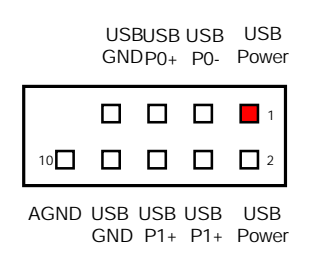

### **4.11 IrDA Connector**

**CN15** is a 5-pin IrDA connector for wireless communication.

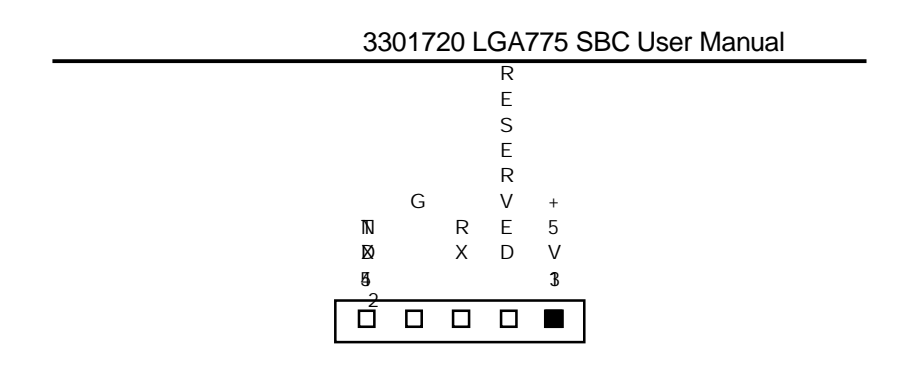

### **4.12 5VSB Power Connector Connector**

The interface enables and supports reliable power anagement through improved hardware and operating system coordination. The specification enables new power management technology to evolve independently in operating systems and hardware while ensuring that they continue to work together.

**CN7** on the **3301720** is a 6-pin header connector that provides ATX 5V Standby Power.

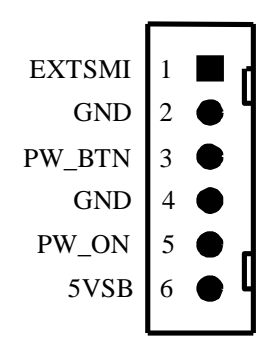

### **4.13 ATX12V CPU Power Connector: CN25**

This connector connected to an ATX12V power supply and used for CPU Core Voltage.

Important Note: Make sure your ATX12V power supply can provide 16A on the +12V lead and at least 1A on the +5V standby lead (+5VSB). The minimum recommended wattage is 250W or

Hardware Description 25

300W for a fully configured system. The system may become unstable and may experience difficulty powering up if the power supply is inadequate.

### **Chapter 5 Installing VGA driver**

### **5.1 Introduction**

The GMCH provides interfaces to a progressive scan analog monitor.

The GMCH has an integrated 350 MHz RAMDAC that can directly drive a progressive scananalog monitor up to a resolution of 2048x1536 at 75 Hz.

### **5.2 Driver Disks' Contents**

The driver diskettes that come with the **3301720 Series** package contains the following installation programs:

- Win2000 driver
- WinXP driver

### **5.3 Windows 2000 VGA Driver Installation**

### **To install or upgrade the DirectX driver**

Microsoft DirectX 8.0a must be installed prior to installing the video driver support on the **3301720 Series**.

If you've installed a retail version of Windows 2000 you'll need to install Microsoft DirectX 8.0a. This file can be download from

<http://www.microsoft.com/windows/directx/default.asp>

### **To install video support**

If you have installed retail Windows you need to install the video driver. The driver is contained in the \3301720\Drivers\VGA subdirectory on the dirvers CD.

Installing VGA Drive 27

To install or upgrade the Intel 865G video driver:

- 1. Run SETUP.EXE from the driver directory on your drivers CD
- 2. Follow the onscreen directions to complete installation.
- 3. There may be messages about the driver not having a digital signature, select Yes to all these message boxes.
- 4. Upon successful completion you will be asked to reboot your computer, choose "Yes, I want to restart my computer now" if you have no other drivers to install. Otherwise, choose "No, I will restart my computer later" and continue to next step.

### **5.4 Windows XP VGA Driver Installation**

### **To install video support**

If you have installed retail Windows you need to install the video driver. The driver is contained in the \3301720\Drivers\VGA subdirectory on the dirvers CD.

To install or upgrade the video driver:

- 1. Run SETUP.EXE from the video driver directory.
- 2. Follow the onscreen directions to complete the installation.
- 3. At the end you will be asked to reboot the PC. Choose YES and press FINISH to exit the video driver installation.

### **Chapter 6 Installing LAN Driver**

### **6.1 Introduction**

The **3301720** was built-in high performance Plug and Play Ethernet interface which is fully compliant with the IEEE 802.3 standard, and consisting of the RJ-45 connector

### **6.2 Features**

- z 10/100/1000BASE-T Triple-speed MAC
- z PCI host interface
- z Standards compliant WOL

### **6.3 Drivers Supported**

The onboard LAN Chip **for 3301720** Ethernet interface allows great flexibility to work with all major networking operating systems including Windows 2000, XP, Linux 2.2, 2.4, Netware, Solaris x86 and UNIX.

*NOTE: you begin the driver software installation, please see the detailed installation procedure from the Product Information CD-ROM and be sure to make installation and backup copies of the driver files.*

### **Chapter 7 Award BIOS Utility**

Please pay more time and check all of detailed information for BIOS settings available in the Award BIOS that comes with the **3301720** CPU card. 7.1 BIOS Introduction

The Award BIOS (Basic Input/Output System) installed in your computer system's ROM supports Intel Celeron processors in a standard IBM-AT compatible I/O system. The BIOS provides critical low-level support for standard devices such as disk drives, serial and parallel ports. It also adds virus and password protection as well as special support for detailed fine-tuning of the chipset controlling the entire system.

### **7.1 BIOS Setup**

The Award BIOS provides a Setup utility program for specifying the system configurations and settings. The BIOS ROM of the system stores the Setup utility. When you turn ON the computer, the Award BIOS is immediately activated. Pressing the <Del> key immediately allows you to enter the Setup utility. If you are a little bit late pressing the <Del> key, POST (Power On Self Test) will continue with its test routines, thus preventing you from invoking the Setup. If you still wish to enter Setup, restart the system by pressing the "Reset" button or simultaneously pressing the <Ctrl>, <Alt> and <Delete> keys. You can also restart by turning the system OFF and back ON again. The following message will appear on the screen:

### **Press <DEL> to Enter Setup**

In general, you press the arrow keys to highlight items, <Enter> to select, the <PgUp> and <PgDn> keys to change entries, <F1> for help and <Esc> to quit.

When you enter the Setup utility, the Main Menu screen will appear on the screen. The Main Menu allows you to select from various setup functions and exit choices.

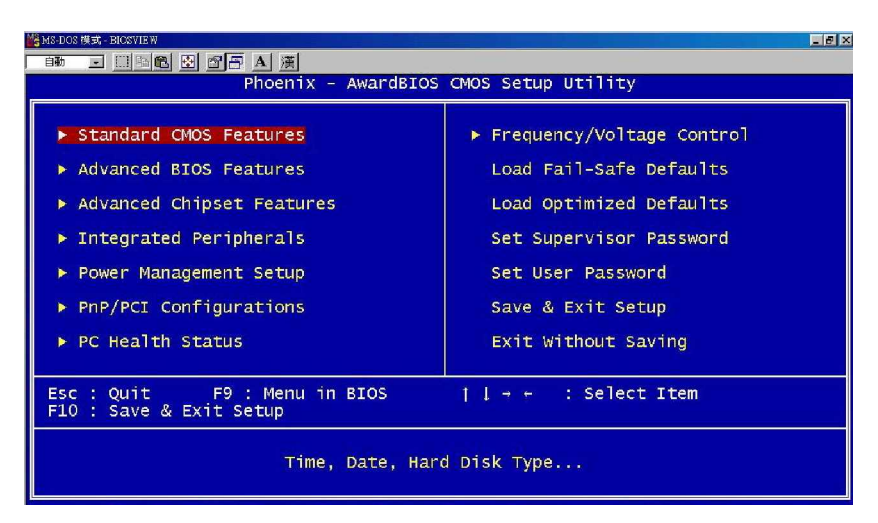

The section below the setup items of the Main Menu displays the control keys for this menu. Another section located at the bottom of the Main Menu, just below the control keys section, displays information on the currently highlighted item in the list.

*NOTE: If you find that your computer cannot boot after making and saving system changes with Setup, the Award BIOS, via its built-in override feature, resets your system to the CMOS default settings.*

We strongly recommend that you avoid making any changes to the chipset defaults. These defaults have been carefully chosen by both Award and your system manufacturer to provide the absolute maximum performance and reliability.

32 Award BIOS Setup

### **7.2 Standard CMOS Setup**

"Standard CMOS Setup" allows you to record some basic hardware configurations in your computer system and set the system clock and error handling. If the motherboard is already installed in a working system, you will not need to select this option. You will need to run the Standard CMOS option, however, if you change your system hardware configurations, the onboard battery fails, or the configuration stored in the CMOS memory was lost or damaged.

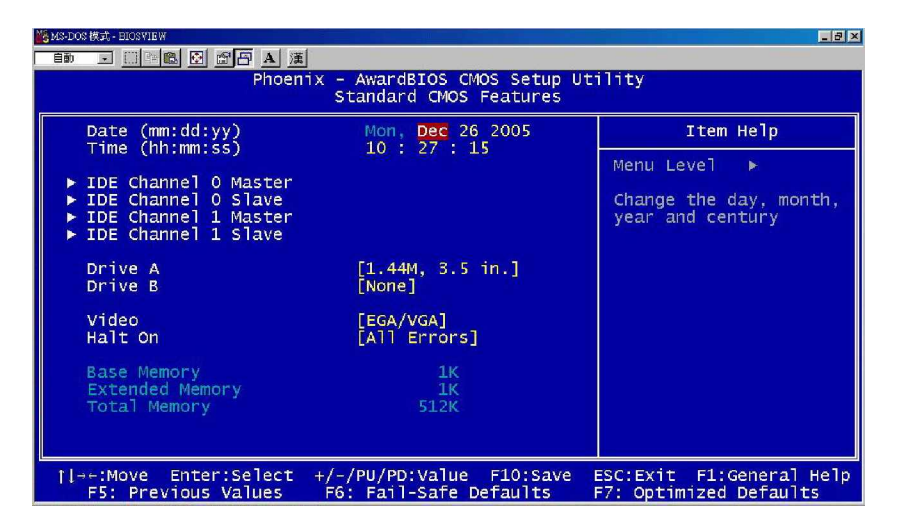

At the bottom of the menu are the control keys for use on this menu. If you need any help in each item field, you can press the <F1> key. It will display the relevant information to help you. The memory display at the lower right-hand side of the menu is read-only. It will adjust automatically according to the memory changed. The following pages describe each item of this menu.

Award Bios Setup 33

#### z **Date**

The date format is <day>, <month>,<date>, <year>. Press <F3> to show the calendar.

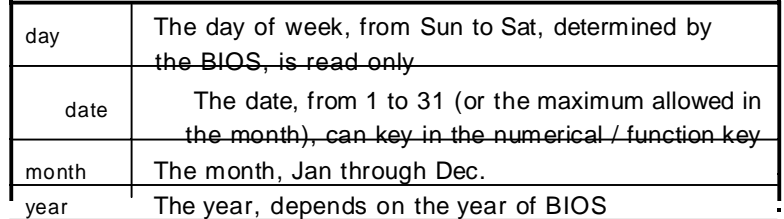

#### z **Time**

The time format is <hour> <minute> <second> accepting either function key or numerical key. The time is calculated based on the 24-hour military-time clock. For example, 1 p.m. is 13:00:00.

#### z **IDE Channel 0 Master/IDE Channel 0 Slave/IDE Channel 1 Master/IDE Channel 1 Slave**

The categories identify the types of one channel that have been installed in the computer. There are 45 predefined types and 2 user definable types are for Enhanced IDE BIOS. Type 1 to Type 45 are predefined. Type User is user-definable.

Press <PgUp>/<+> or <PgDn>/<-> to select a numbered hard disk type or type the number and press <Enter>. Note that the specifications of your drive must match with the drive table. The hard disk will not work properly if you enter improper information within this category. If your hard disk drive type does not match or is not listed, you can use Type User to define your own drive type manually.

If you select Type User, related information is asked to be entered to the following items. Enter the information directly from the keyboard and press <Enter>. This information should be provided in the documentation from your hard disk vendor or the system manufacturer.

If the controller of HDD interface is ESDI, select "Type 1". If the controller of HDD interface is SCSI, select "None". If the controller of HDD interface is CD-ROM, select "None".

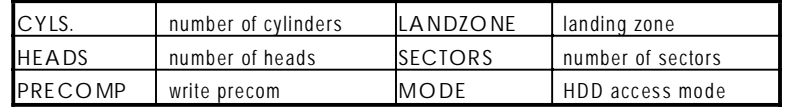

If there is no hard disk drive installed, select NONE and press <Enter>.

#### z **Drive A type/Drive B type**

The category identifies the types of floppy disk drive A or drive B installed in the computer.

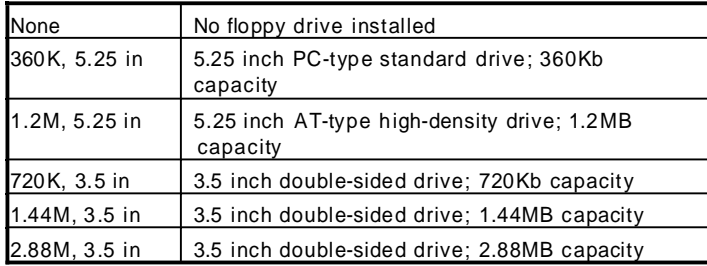

### z **Halt On**

This field determines whether the system will halt if an error is detected during power up.

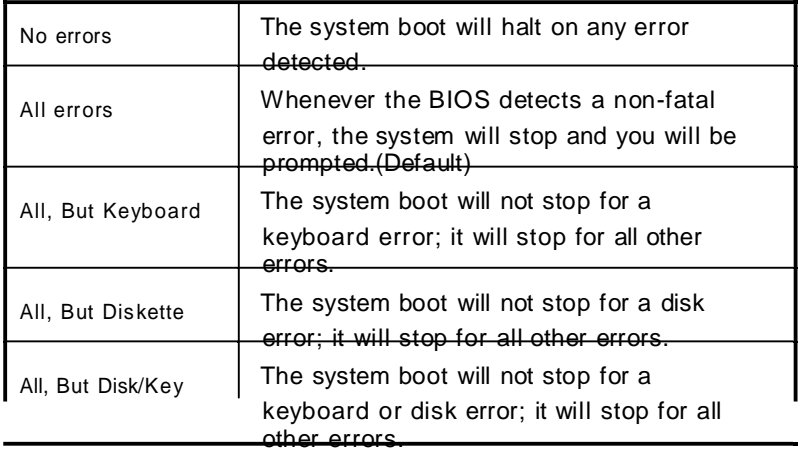

Award Bios Setup 35

### **7.3 Advanced BIOS Features**

This section allows you to configure and improve your system and allows you to set up some system features according to your preference.

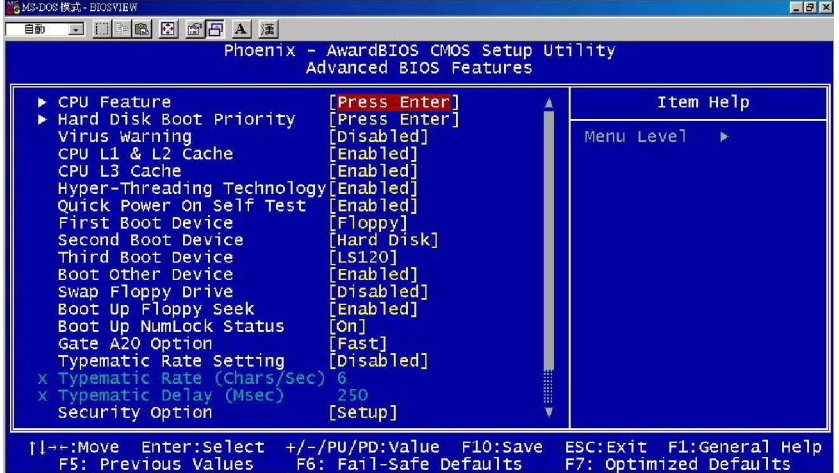

### **7.3.1 CPU Feature**

Clicks the cursor to this fild and press <Enter>. The following screen Will be appeared.

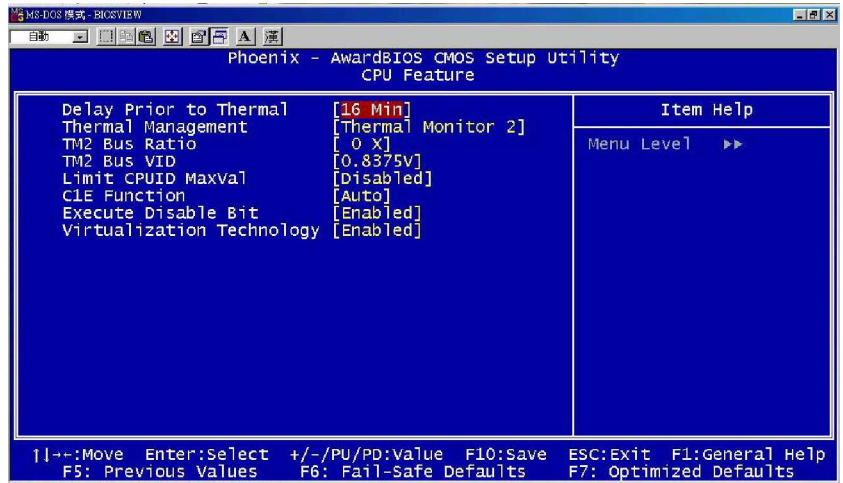

The setting on the screen are for reference only. Your version may not be identical to this one.

### z **Delay prior to Thermal**

This filed is used to select the time that would force the CPU to a 50% duty cycle when it excedds uts maximum operating temperature therefore protecting the CPU and the system board From overtheating to ensure a safe computing environment.

#### z **Thermal Management**

*Thermal Monitor 1* On-die throtting **Ratio and VID transition** 

#### z **TM2 Bus Ratio**

This field is used to select the frequency (Bus Ratio) of the throttled performance state that will be initiated when the on-die sensor turns from cool to hot.

### z **TM2 Bus VID**

This field is used to select the voltage of the throttled performance state that will be initiated when the on-die sensor Turns form cool to hot.

### z **Limite CUPID MaxVal**

The CPUID instruction if some newer CPUs will return a value greater than 3. The default is Disabled because this problem does not exist in the Windows series operating systems. If you are using an operating system other than Windows, this problem

May occur. To avoid this problem, enable this field to limit the return value to 3 or lesser than 3.

### **7.3.2 Hard Disk Boot Priority**

This field is used to select the boot sequence of the hard drives. Move the cursor to this field then press <Enter>. Use the Up or Down arrow keys to select a device then press<+> to move it up or  $\langle - \rangle$  to move it down the list.

#### z **Virus Warning**

This item protects the boot sector and partition table of your hard disk against accidental modifications. If an attempt is made, the BIOS will halt the system and display a warning message. If this occurs, you can either allow the operation to continue or run an anti-virus program to locate and remove the problem. *NOTE:Many disk diagnostic programs, which attempt to access the boot sector table, can cause the virus warning. If you will run such a program, disable the Virus Warning feature.*

#### z **CPU L1 & L2 Cache**

These fields speed up the memory access. The default value is enabled. Enable the external cache for better performance.

#### z **CPU L3 Cache**

This field is used to enable or disable the CPU's L3 cache.

z **Hyper-Threading Technology( For Intel Pentium 4 Processor w**

#### **ith Hyper-Threading Technology only)**

This field is used to enable the functionality of the Intel Pentium 4 Processor with Hyper-Threading Technology and will appear only when using this processor.

#### **z** Quick Power On Self Test

This option speeds up Power On Self Test (POST) after you turn on the system power. If set as Enabled, BIOS will shorten or skip some check items during POST. The default setting is "*Enabled*".

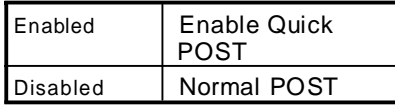

38 **Award BIOS Setup** 

#### z **First/Second/Third Boot Device**

These items allow the selection of the 1<sup>st</sup>, 2<sup>nd</sup>, and 3<sup>rd</sup> devices that the system will search for during its boot-up sequence. The wide range of selection includes Floppy, LS120, ZIP100, HDD0~3, SCSI, and CDROM.

#### z **Boot Other Device**

This item allows the user to enable/disable the boot device not listed on the First/Second/Third boot devices option above. The default setting is *Enabled*.

#### z Swap Floppy Drive

This allows you to determine whether to enable Swap Floppy Drive or not. When enabled, the BIOS swaps floppy drive assignments so that Drive A becomes Drive B, and Drive B becomes Drive A. By default, this field is set to *Disabled.*

#### z **Boot Up Floppy Seek**

During POST, BIOS will determine the floppy disk drive type, 40 or 80 tracks, installed in the system. 360Kb type is 40 tracks while 720Kb, 1.2MB and 1.44MB are all 80 tracks. The default value is *³Enabled´*.

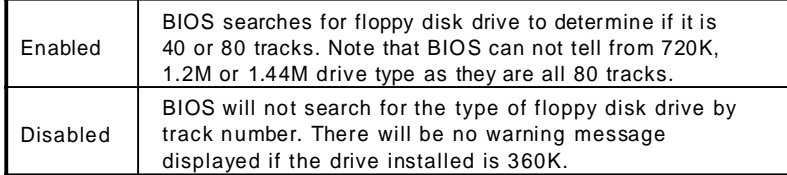

#### z **Boot Up NumLock Status**

This option enables and disables the numberlock function of the keypad. The default value is "On".

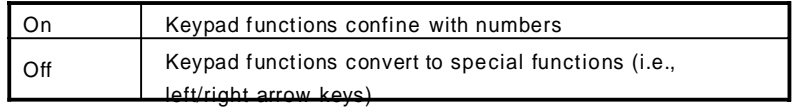

#### z **Gate A20 Option**

This entry allows you to select how gate A20 is handled. Gate A20 is a dveice used to address memory above 1 Mbyte. Initially. gate A20 was handled via the keyboard controller. Today, while keyboard still provide this support, it is more common and much faster for the system chipset to provide support for gate A20.

### z **Tyematic Rate Setting**

*Disabled* Contiunally holding down a key on your keyboard will cause the BIOS to report that the key is down.

*Enabled* The BIOS will not only report that the key is down, but Will first wait for a moment and if the key is still down it will begin to report that the key has been depressed repeatedly. For example you would use such a feature to accelerate cursor movements with the arrow keys. You can then select the typematic rate and typematic delay in the " Tyematic Rate (Chars/Sec) " and " Typematic Delay (Msec) " field below.

#### z **Typematic Rate (Chars/Sec)**

This field allows you to select the rate at which the keys are accelerated.

#### z **Typematic Delay(Msec)**

This field allows you to select the delay between when the key was first depressed and when the acceleration begins.

#### z **Security Option**

This item allows you to limit access to the system and Setup, or just to Setup. The default value is "Setup".

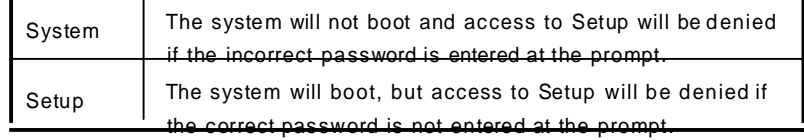

**NOTE:To disable security, select PASSWORD SETTING at Main Menu and then you will be asked to enter password. Do not type anything, just press <Enter> and it will disable security. Once the security is disabled, the system w ill boot and you can enter Setup freely.**

### z **APIC Mode**

Leave this field in its default setting.

### z **MPS Version Control for OS**

This field is used to select the MPS version that the system board is using.

### z **OS Select for DR AM >64MB**

This field allows you to access the memory that is over 64MB in OS/2.

#### z **Small Logo(EPA) Show**

*Enabled* The EPA logo will appear during system boot up. *Disabled* The EPA logo will not appear during system boot-up.

### **7.4 Advanced Chipset Features**

Since the features in this section are related to the chipset on the CPU board and are completely optimized, you are not recommended to change the default settings in this setup table unless you are well oriented with the chipset features.

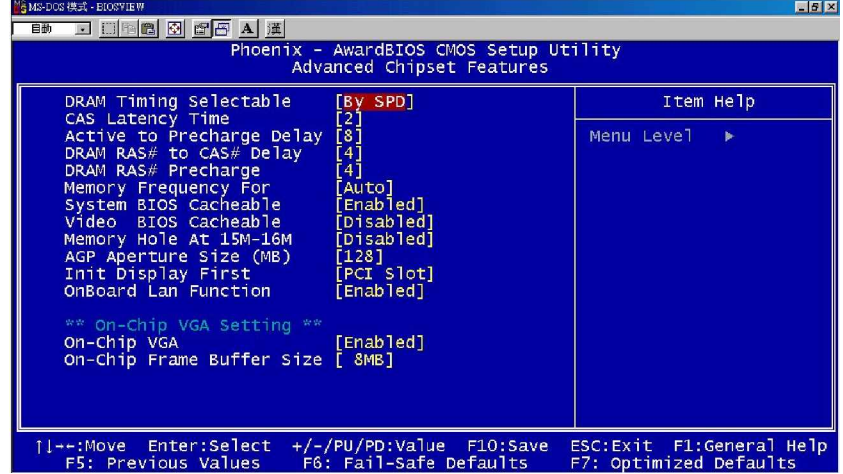

#### z **DARM Timing Selectable**

This field is used to select the timing of the DRAM.

*By SPD* The EEPROM on a DIMM has SPD (Serial Presence Detect) data structure that stores information about the module such as the memory type,memory size, memory speed etc. When this option is selected the system will run according to the information in the EEPROM. This option is the default setting because it provides the most stable condition for the system. The " CAS Latency Time ³

> to " System Memory Frequency " field will show the default settings by SPD.

*Manual* If you want better performance for your system other than the one " by SPD " select " Manual " then select the best option in the "CAS Latency Time " to " System Memory Frequency " fields.

#### z **CAS Latency Time**

This field is used to select the latency between the DRAM read command and the time that the data was received

#### z **DR AM RAS# to C AS# Delay**

This field is used to select the latency between the DRAM active Command and read/write command.

#### z **DR AM RAS# Precharge**

This field is used to select the idle clocks after issuing a precharge command to the DRAM.

#### z **Precharge Delay**

The options are Auto, 4,5,6,7,8,9,10,11,12,13,14 and 15.

#### z **Memory Frequency for**

This field is used to select the memory clock speed of DIMM.

#### z **System BIOS Cacheable**

When this field is enabled, accesses to the system BIOS ROM address at F0000H-FFFFFH are cached, provide that the cache controller is enabled.

#### z **Video BIOS Cacheable**

As with caching the system BIOS, enabling the Video BIOS cache will allow access to video BIOS addressed at C0000H to be cached if the cache controller is also enabled. The larger the range of the Cache RAM, the faster the video performance.

#### z **Memory Hole At 15M-16M**

You can reserve this area of system memory for ISA adapter ROM. When this area is reserved, it can't be Cached. The user information of peripherals that need to use this area of system memory usually discusses their memory requirements.

#### z **AGP Aperture Size (MB)**

This field determines the effective size of the Graphic Aperture used for a particular GMCH configuration. It can be updated by the GMCH-specific BIOS configuration sequence before the PCI standard bus enumeration sequence takes place. If it is not updated then a default value will select an aperture of maximum size.

- z **Init Display First** This item allows you to decide to active whether PCI Slot or onchip VGA first.
- z **On-Board LAN function** This item allows you to Disabled or Enabled onboard LAN

### z **On-Chip VGA Setting**

- ¾ **On-Chip VGA**
	- " This item allows to Disabled or enabled onboard VGA

#### ¾ **On-Board Frame Buffer Size**

" This item allows to adjust the Frame Buffer Size

### **7.5 Integrated Peripherals**

This option sets your hard disk configuration, mode and port.

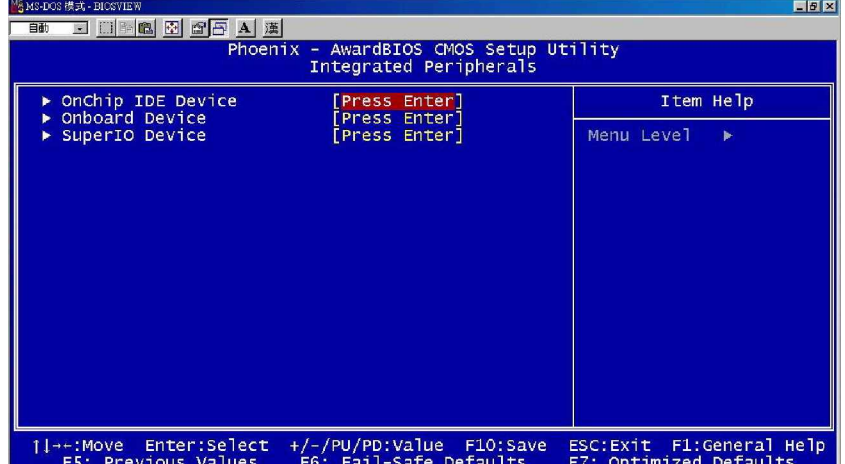

### **7.5.1 On-Chip IDE Device**

Move the cursor to this field and press <Enter>. The following screen will be appeared.

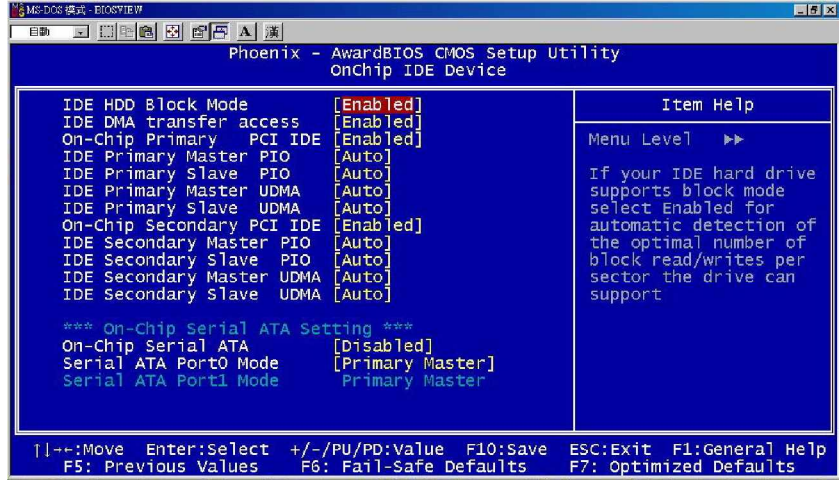

Award Bios Setup 45

#### z **IDE HDD Block Mode**

*Enabled* The IDE HDD uses the block mode. The system BIOS will check the hard disk drive for the maximum block size the system can transfer. The block size will depend on the type of hard disk drive.

*Disabled* The IDE HDD uses the standare mode.

### z **IDE DM A Transfer Access**

This field when Enabled will enhance the IDE DMA transfer of an IDE hard disk drive.

#### z **On-Chip Primary PCI IDE**

These fields allow you to enable or disable the primary and secondary IDE controller, select Disabled if you want to add a Different hard drive controller.

### z **IDE Primary Master PIO and IDE Primary Slave PIO**

PIO means Programmed Input/Output Rather than have the BIOS issue a series of commands to effect a transfer to or from the disk drive, PIO allows the BIOS to tell the controller what it wants and then let the controller and the CPU perform the complete task by themselves. Your system supports five modes, 0 (default) to 4, which primarily differ in timing. When Auto is selected the BIOS will select the best available mode after checking your drive.

- *Auto* The BIOS will automatically set the system according to your hard disk timing.
- *Mode 0-4* You can select a mode that matches your hard disk timing. Caution : Do not use the wrong setting or you will have drive errors.
- z **IDE Primary Master UDMA and IDE Primary Slave UDMA** These fields allow you to set the Ultra DMA in use. When Auto is selected the BIOS will select the best available option after checking your hard drive or CD ROM.

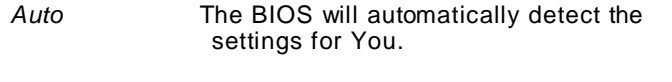

*Disabled* The BIOS will not detect these categories.

#### z **On-Chip Serial AT A**

*Disabled* Disables the onboard SATA

SATA drives are in Master mode, you can not set the IDE drive to Master mode.

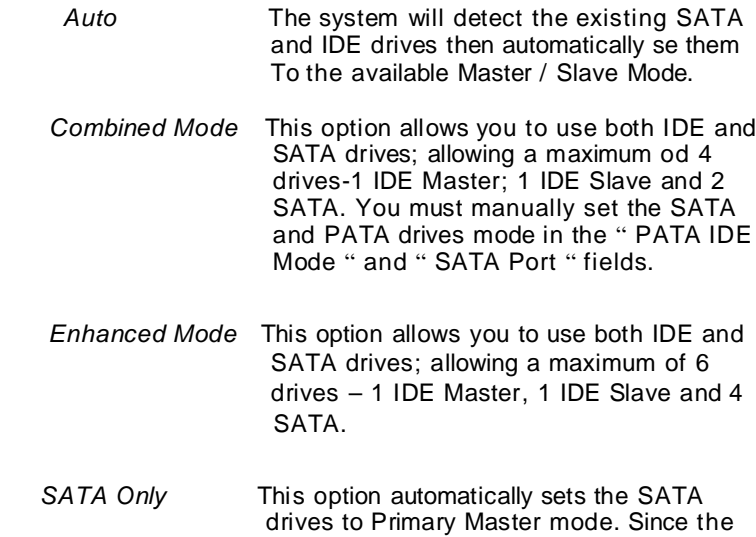

#### z **PATA IDE Mode**

This field is used to select the function mode for IDE 1 connector and its relation to the SATA ports,

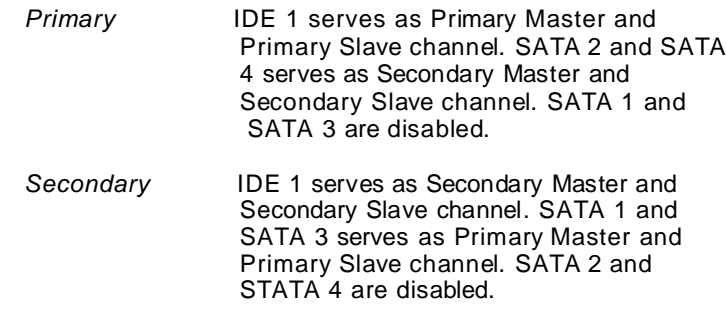

#### z **SATA Port**

If the " PATA IDE Mode " field is set to Primary, this field will show" P1, P3 is Secondary; meaning SATA 2 and SATA 4 are Secondary.

If the " PATA IDE Mode " field is set to Secondary, this field will

show " P0, P2 is Primary "; meaning SATA 1 and SATA 3 are Primary.

### **7.5.2 Onboard Device**

 Move the cursor to this field and press <Enter>. The following Screen will be appeared.

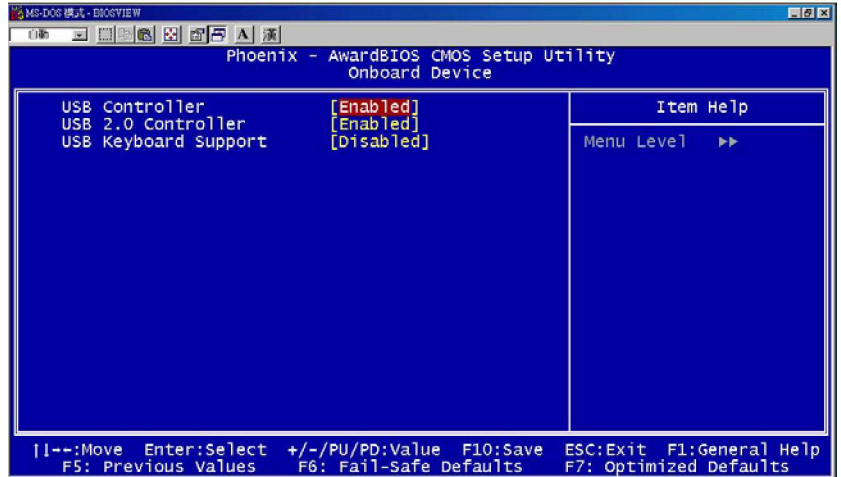

### z **USB Controller**

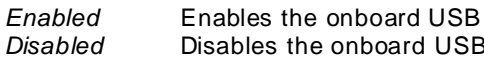

**Disabled** USB

### z **USB 2.0 Controller**

Select Enabled if your system contains a Universal Serial Bus V2.0 (USB2.0) controller and you have USB2.0 peripherals. The choice: Enabled, Disabled.

### z **USB Keyboard Support**

Select *Enabled* if your system contains a Universal Serial Bus (USB) controller and you have a USB keyboard.

### **7.5.3 Super IO Device**

Move the cursor to this field and press < Enter >. The following

screen will be appeared.

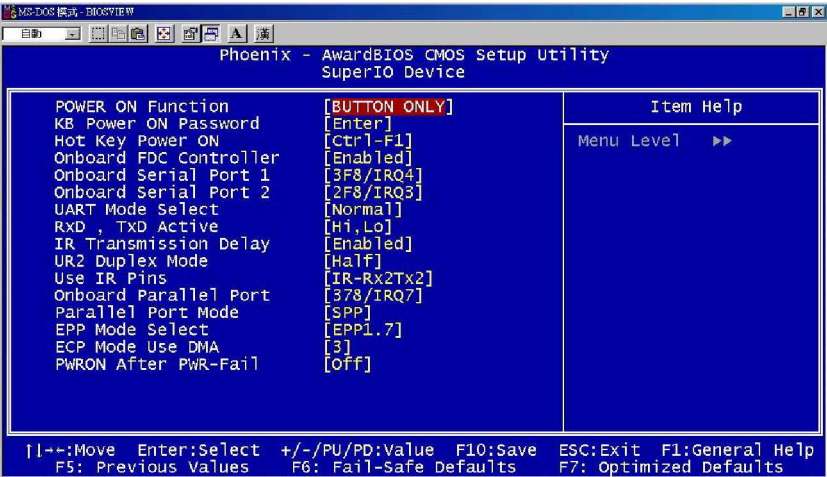

#### z **Onboard Serial Port 1/Port 2**

Select an address and corresponding interrupt for the first and second serial ports. The choice: 3F8/IRQ4, 2E8/IRQ3, 3E8/IRQ4, 2F8/IRQ3, Disabled, Auto.

#### z **UART Mode Select**

This item allows you to select UART mode. The choice: IrDA, ASKIR, Normal.

### z **UR2 Duplex Mode**

This item allows you to select the IR half/full duplex funcion. The choice: Half, Full. **O**

#### z **Pow er On Function**

This field allows you to use the keyboard or PS/2 mouse to power on the system.

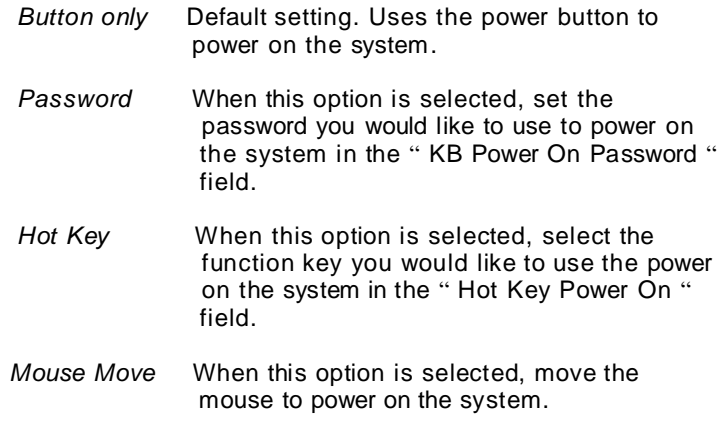

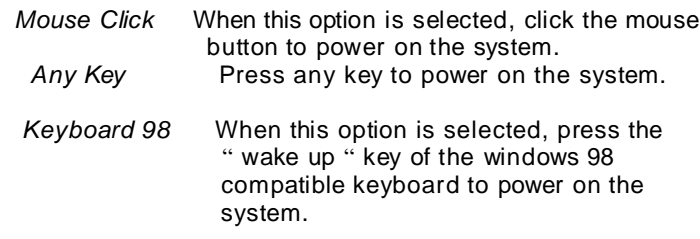

#### z **KB Power On Password**

Move the cursor to this field and press < Enter >. Enter your password. You can enter up to 5 characters. Type in exactly the same password to confirm, then press < Enter >.

The power button will not function once a keyboard password has been set in this field. You must type the correct password to power on the system. If you forgot the password, power off the system and remove the battery.

### z **Hot Key Power ON**

This field is used to select a function key that you would like to use to power on the system.

### z **Onboard FDC Controller**

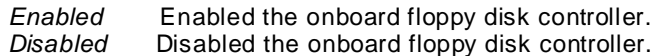

#### z **UART Moe Select**

This field is used to select the type of IrDA standard supported by your IrDA device. For better transmission of data, your IrDA peripheral device must be within a 30 degree angle and within a distance of I metter.

### z **UR2 Duplex Mode**

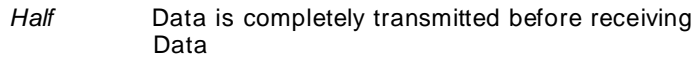

Full **Transmits and receives data simultaneously.** 

50 Award BIOS Setup

### z **Onboard Parallel Port**

*378/IRQ7, 3BC/IRQ7, 278/IRQ5* Select the I/O address and IRQ for the onboard parallel port.

*Disabled* Disables the onboard parallel port.

### z **Parallel Port Mode**

The options are SPP, EPP, ECP and ECP+EPP. These apply to a

Standard specification and will depend on the type and speed of

You device. Refer to your peripherals manual for the best option.

*SPP* – Allows normal speed operation but in one direction only. *ECP (Extended Capabilities Port)* – Allow parallel port to operate in bidirectional mode and at a speed faster then the normal mode's data transfer rate.

*EPP (Enhanced Parallel Port)* – Allows bidirectional parallel port operation at maximum speed.

### z **ECP mode Use DM A**

This is used to slect a DMA channel of the parallel port.

### z **PWRON After PWR-Fail**

This item allows you to select if you want to power on the system after power failure.

Award Bios Setup 51

### **7.6 Power Management Setup**

The Power Management Setup allows you to save energy of your system effectively. It will shut down the hard disk and turn OFF video display after a period of inactivity.

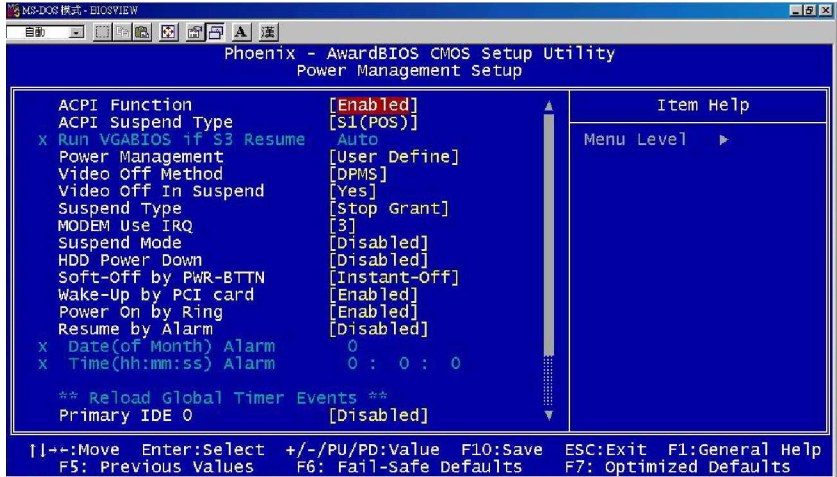

#### z **ACPI Function**

This function ahould be enabled only in operating systems that support ACPI. Currently, only Windows 2000/ME/XP supports this function. If you want to use the Suspend to RAM function, Make sure this field is enabled then select " S3(STR)" in the ACPI Suspend Type " field.

#### z **ACPI Susppend Type**

This field is used to select the type of Suspend mode.

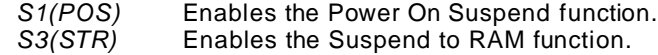

#### z **Pow er Management**

This field allows you select the type(or degree) of power saving by changing the length of idle time that elapses before the Suspend mode and HDD Power Down fields are activated.

 *Min Saving* Minimum power saving time for the Suspend Mode(1 hour) and HDD Power Down (15 min.)

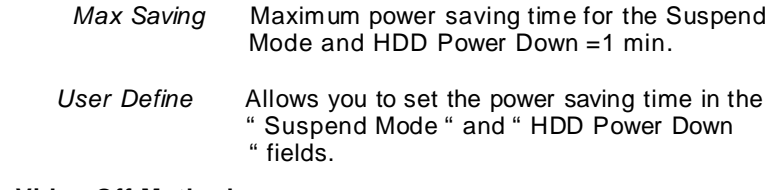

### z **Video Off Method**

This determines the manner in which the monitor is blqnked.

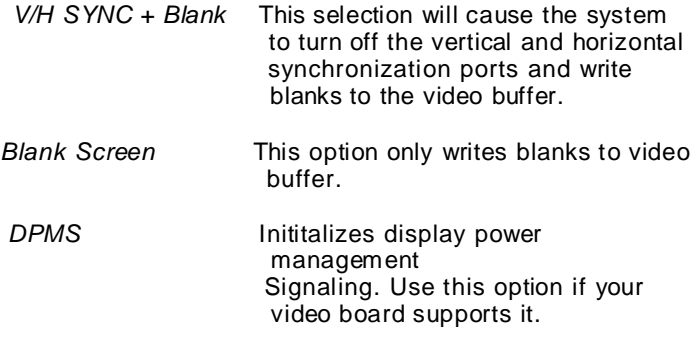

#### z **Video Off In Suspend**

This field is used to activate the video off feature when the system enters the Suspend mode. The options are Yes or No.

### z **Suspend Type**

The options are Stop Grant and PwrON Suspend.

#### z **MODEM Use IRQ**

This field is used to set an IRQ channel for the modem installed in your system.

#### z **Suspend Mode**

This is selectable only when the Power Management field is set to User Define. When the system enters the Suspend mode according to the power saving time selected, the CPU and onboard peripherals will be shut off.

### **z HDD Power Down**

When enabled and after the set time of system inactivity, the hard disk drive will be powered down while all other devices remain active.

z **Soft-Off by PWR-BTTN**

Pressing the power button for more than 4 seconds forces the system to enter the Soft-Off state when the system has "hung." The choice: Delay 4 Sec, Instant-Off.

### z **Wake-Up By PCI card**

If this item is enable, it allows the system to resume from a software power down or power saving mode whenever there is an Incoming call to an installed fax/modem. This function needs to be supported by the relevant hardware and software.

#### z **Pow er On by Ring**

An input signal on the serial Ring Indicator (RI) line (in other words, an incoming call on the modem) awakens the system from a soft off state.

The choice: Enabled, Disabled.

#### z **Resume by Alarm**

When *Enabled,* your can set the date and time at which the RTC (real-time clock) alarm awakens the system from Suspend mode. The choice: Enabled, Disabled.

54 Award BIOS Setup

### **7.7 PNP/PCI Configuration**

This section describes configuring the PCI bus system. PCI, or Personal Computer Interconnect, is a system which allows I/O devices to operate at speeds nearing the speed the CPU itself uses when communicating with its own special components. This section covers some very technical items and it is strongly recommended that only experienced users should make any changes to the default settings.

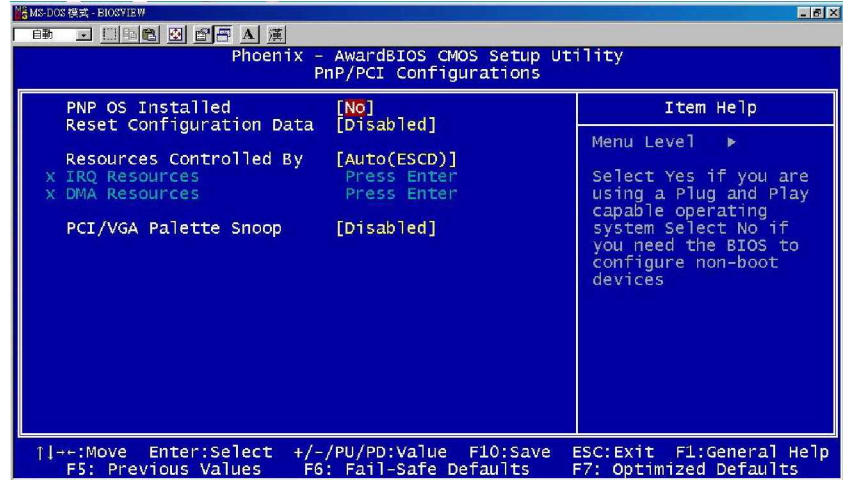

### z **Reset Configuration Data**

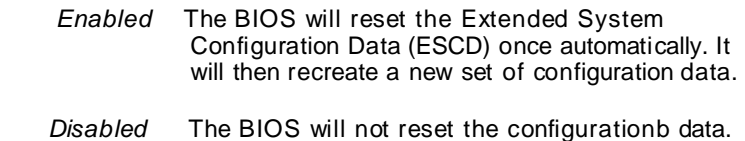

#### z **Resource controlled by**

The Award Plug and Play BIOS has the capacity to automatically configure all of the boot and Plug and Play compatible devices. However, this capability means absolutely nothing unless you are using a Plug and Play operating system such as Windows®98. The options available are Auto and Manual.

### z **IRQ Resources**

.

When resources are controlled manually, assign each system interrupt a type, depending on the type of device using the interrupt.

### **7.8 PC Health Status**

This option configures the PCI bus system. All PCI bus systems on the system use INT#, thus all installed PCI cards must be set to this value.

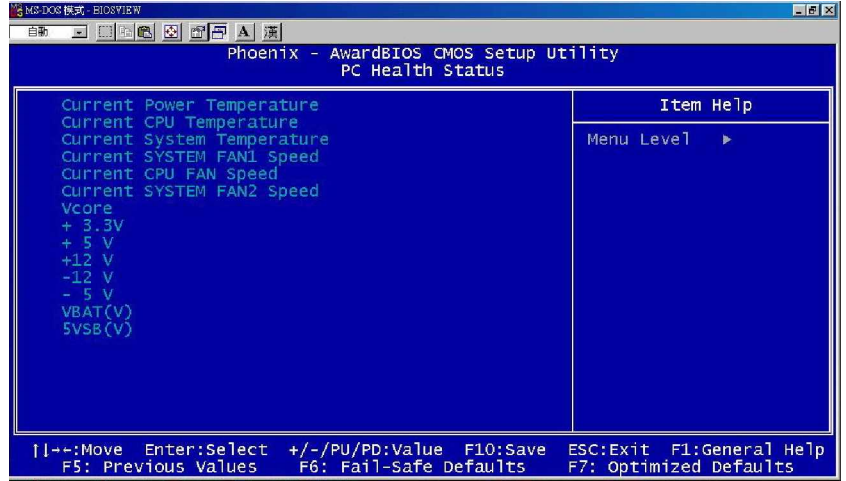

### z **Current Power Temperature.**

The current system power will be detected automatically.

z **Current CPU Temperature.**

The current system CPU temperature will be automatically detected by the system.

- z **Current SYSTEM Temperature.** Show you the current system1 temperature.
- z **Current SYSTEM FAN1 Speed** Show you the current system fan1 temperature.

### z **Current CPU FAN Speed**

These optional and read-only fields show the current speeds in RPM (revolution per minute) for the CPU fan and chassis fan as monitored by the hardware monitoring IC. RPM(Revolutions Per Minute)

z **Current SYSTEM FAN2 Speed.**

Award Bios Setup 57

Show you the current system fan1 temperature.

z **+3.3V/+5V/+12V/-12V/-5V/VB AT(V)/5VSB** Show you the voltage of +3.3V/+5V/+12V/-12V/-5V.

### **7.9 Frequency/Voltage Control**

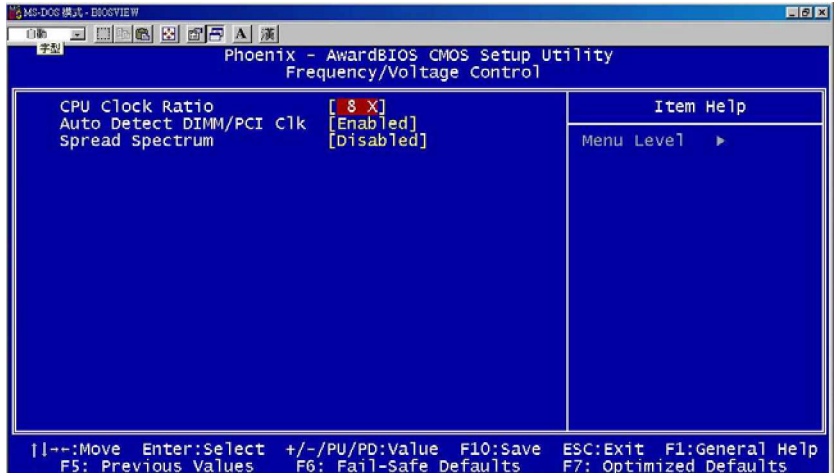

### z **CPU Clock Ratio**

This field is used to select the CPU's frequency

z **Auto Detect PCI Clk**

Leave this field in its default setting. Do not alter this setting unless advised by an engineer or technician.

### z **CPU Clock**

This field procides several options for selecting the external system bus clock of the processor; the available options allow you to adjust the processor's bus clock by 1MHZ increment.

### **7.10 Load Optimized Defaults**

When you press <Enter> on this item you get a confirmation dialog box with a message similar to:

### **Load Optimized Defaults (Y/N)? N**

Pressing "Y" loads the default values that are factory settings for optimal performance system operations

### **7.11 Supervisor/User Password Setting**

You can set either supervisor or user password, or both of then. The differences between are:

**Set Supervisor Password:** can enter and change the options of the setup menus.

**Set User Passw ord:** just can only enter but do not have the right to change the options of the setup menus. When you select this function, the following message will appear at the center of the screen to assist you in creating a password.

### **ENTER PASSWORD:**

Type the password, up to eight characters in length, and press <Enter>. The password typed now will clear any previously entered password from CMOS memory. You will be asked to confirm the password. Type the password again and press <Enter>. You may also press <Esc> to abort the selection and not enter a password.

To disable a password, just press <Enter> when you are prompted to enter the password. A message will confirm the password will be disabled. Once the password is disabled, the system will boot and you can enter Setup freely.

### **PASSWORD DISABLED**.

When a password has been enabled, you will be prompted to enter it every time you try to enter Setup. This prevents an unauthorized person from changing any part of your system configuration.

Additionally, when a password is enabled, you can also require

the BIOS to request a password every time your system is rebooted.This would prevent unauthorized use of your computer.

You determine when the password is required within the BIOS Features Setup Menu and its Security option (see Section 3). If the Security option is set to "System", the password will be required both at boot and at entry to Setup. If set to "Setup", prompting only occurs when trying to enter Setup.

### **7.12 Exit Setting**

### **Save & Exit Setup**

Pressing <Enter> on this item asks for confirmation:

### **Save to CMOS and EXIT (Y/N)? Y**

Pressing "Y" stores the selections made in the menus in CMOS – a special section of memory that stays on after you turn your system off. The next time you boot your computer, the BIOS configures your system according to the Setup selections stored in CMOS. After saving the values the system is restarted again.

### **Exit Without Saving**

Pressing <Enter> on this item asks for confirmation:

### **Quit w ithout saving (Y/N)? Y**

This allows you to exit Setup without storing in CMOS any change. The previous selections remain in effect. This exits the Setup utility and restarts your compute

## **A p p e n d i x A Watchdog Timer**

Please follow the below WDT process for setup the WDT function.

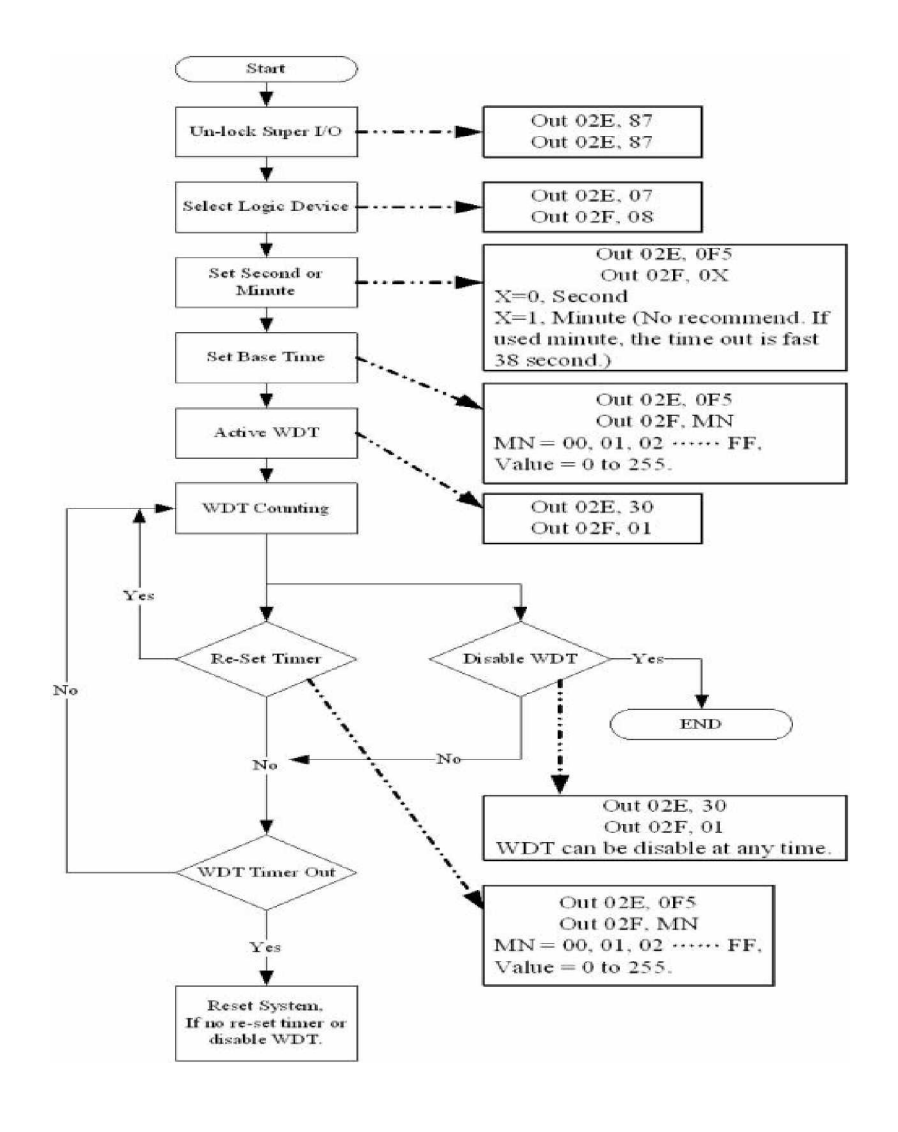

A Watchdog Timer 61

# **A p p e n d i x B PCI IRQ Routing**

### PICMG PCI IRQ Routing

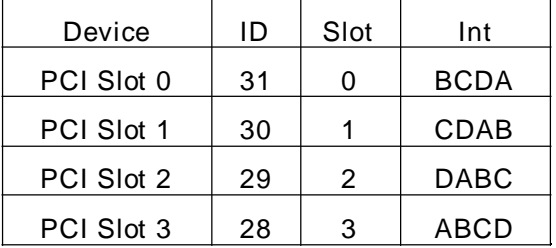

### On Board Device IRQ Routing

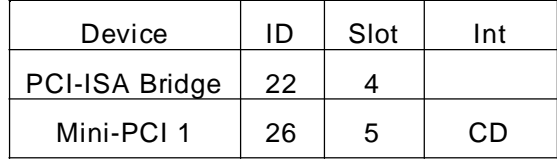

Any advice or comments about our products and service, or anything we can help you with please don't hesitate to contact with us. We will do our best to support you for your products, projects and business

### **Global American Inc.**

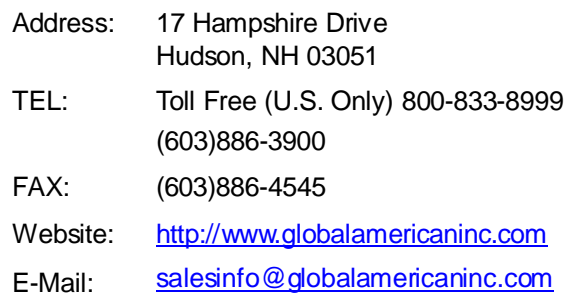

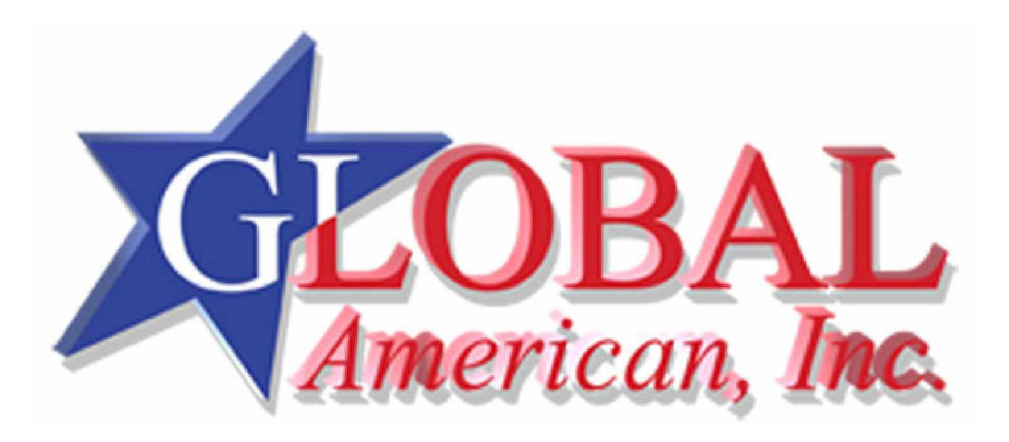